### **CustomPoint Self Registration**

**To access the CustomPoint User Self Registration page for Health Net, copy and paste the URL:** 

**https://custompoint.rrd.com/xs2/?Option=2&username=hntest&password=y9dum yw9milkf&account=healthnet&datetime=8675309&Module=SR&CMPID=150702 into the Address line of your web browser, then press Enter or click the Go button. You will then be directed to the page below to create your own User ID and Password.**

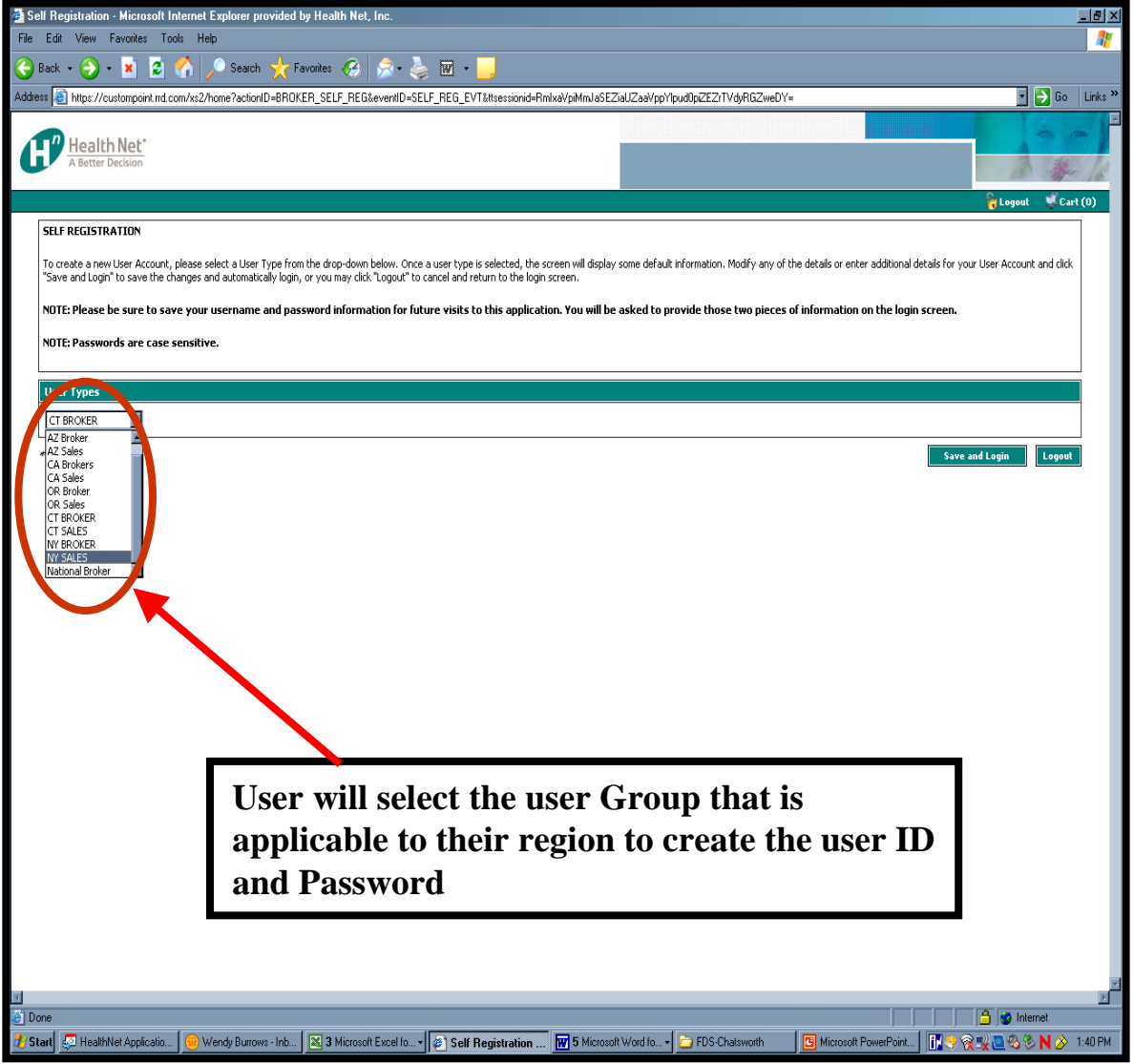

## **CustomPoint Self Registration**

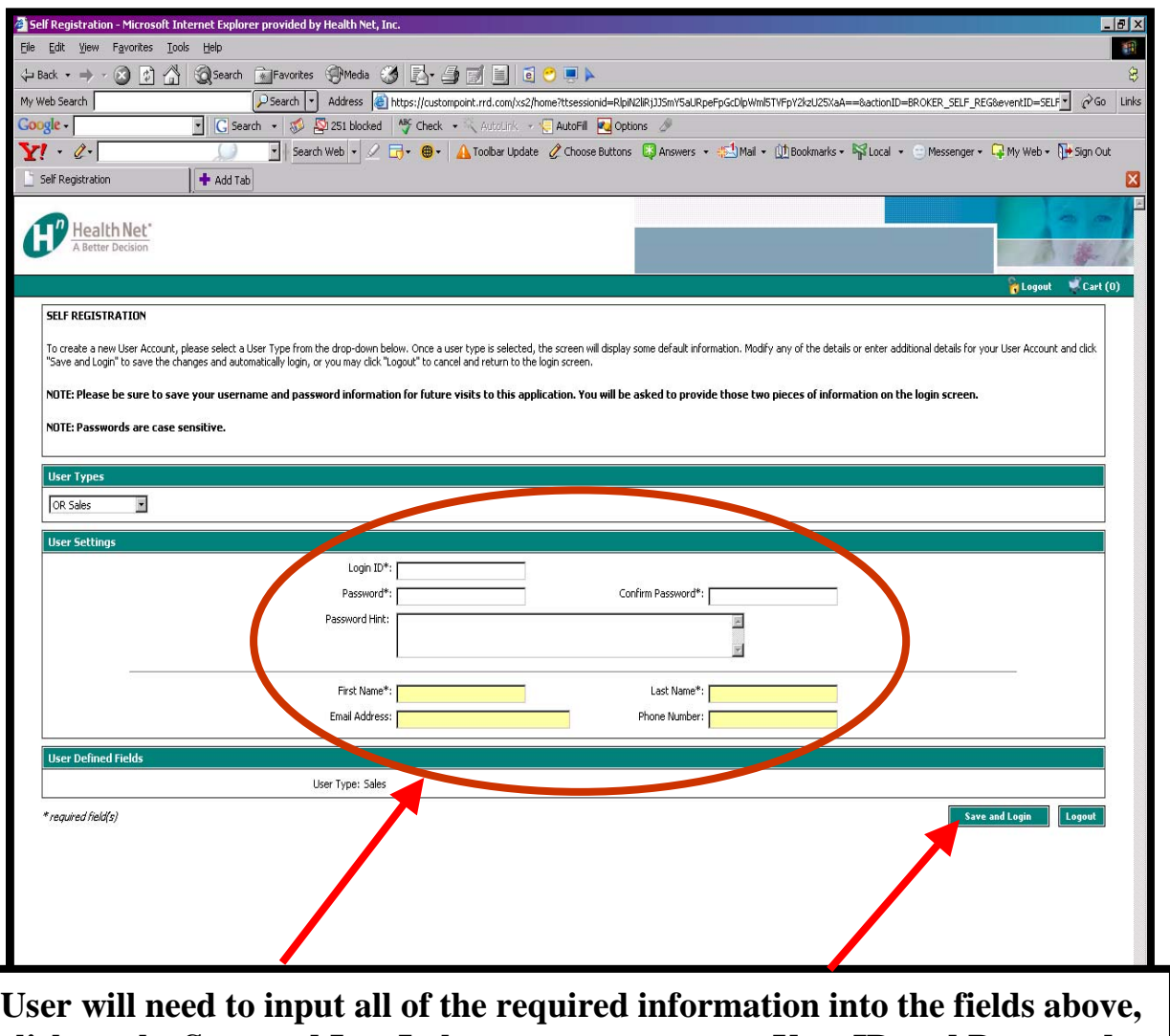

**click on the Save and Log In button to create your User ID and Password. Please make sure to write down your User ID and Password.** 

### **CustomPoint Login Page**

**To access the CustomPoint login page for Health Net, copy and paste the URL <https://custompoint.rrd.com/xs2/prelogin?CMPID=1507&&qwerty=07072702> into the Address line of your web browser, then press Enter or click the Go button. Please save this URL as a Favorite. This URL will be utilized for all future kit or bulk material orders.**

# **Welcome to CustomPoint**

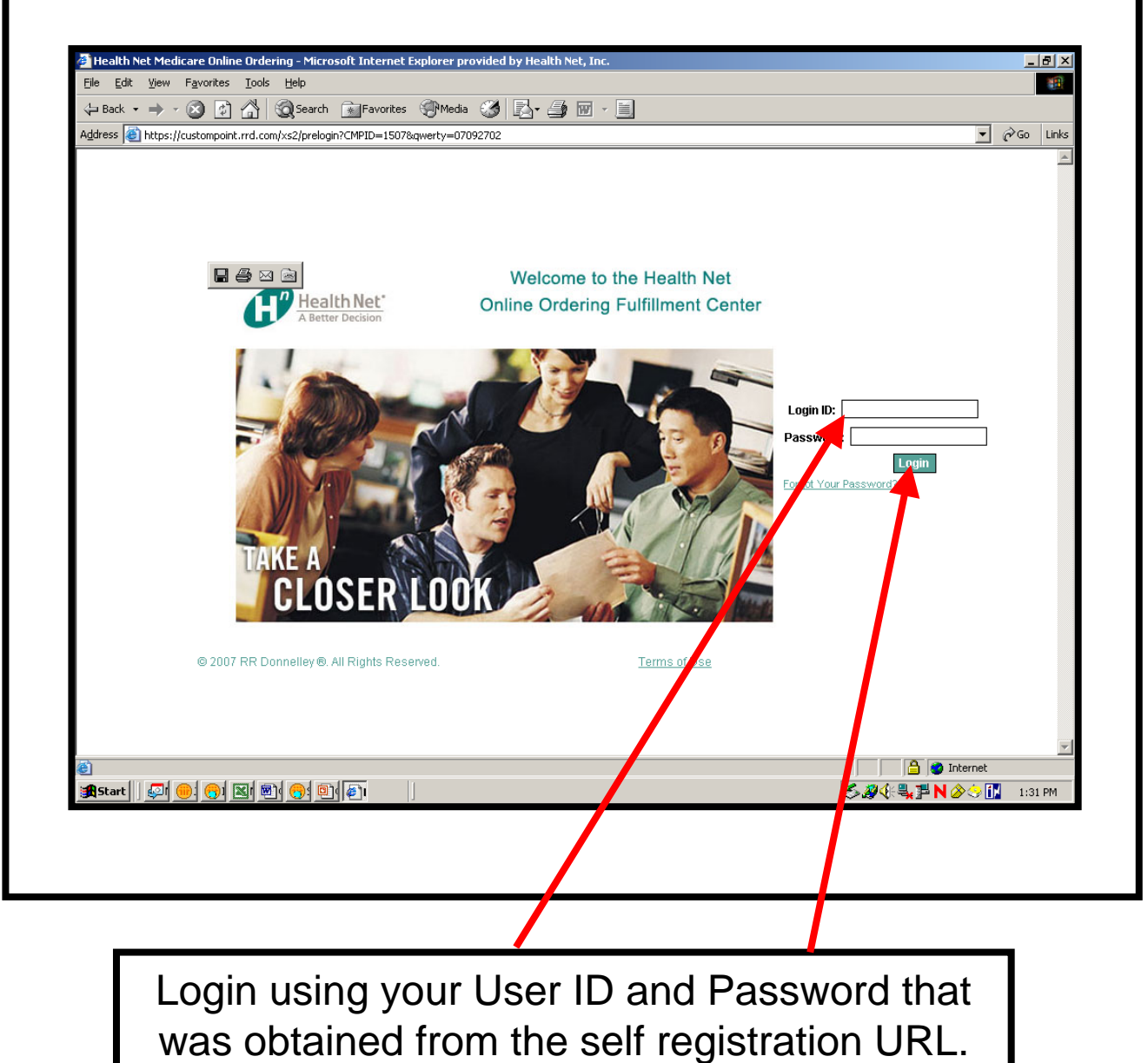

## **Home Page**

On the left side of the screen are a list of modules and services available to you:

- **Place & Manage Orders**
- **Individual Kit Requests**
- **Check Order Status**

**In the center of the screen is a message board. Please check this message board every time you log in. This message board is updated as enhancements are made to the site as well as any important messages regarding the ordering process**

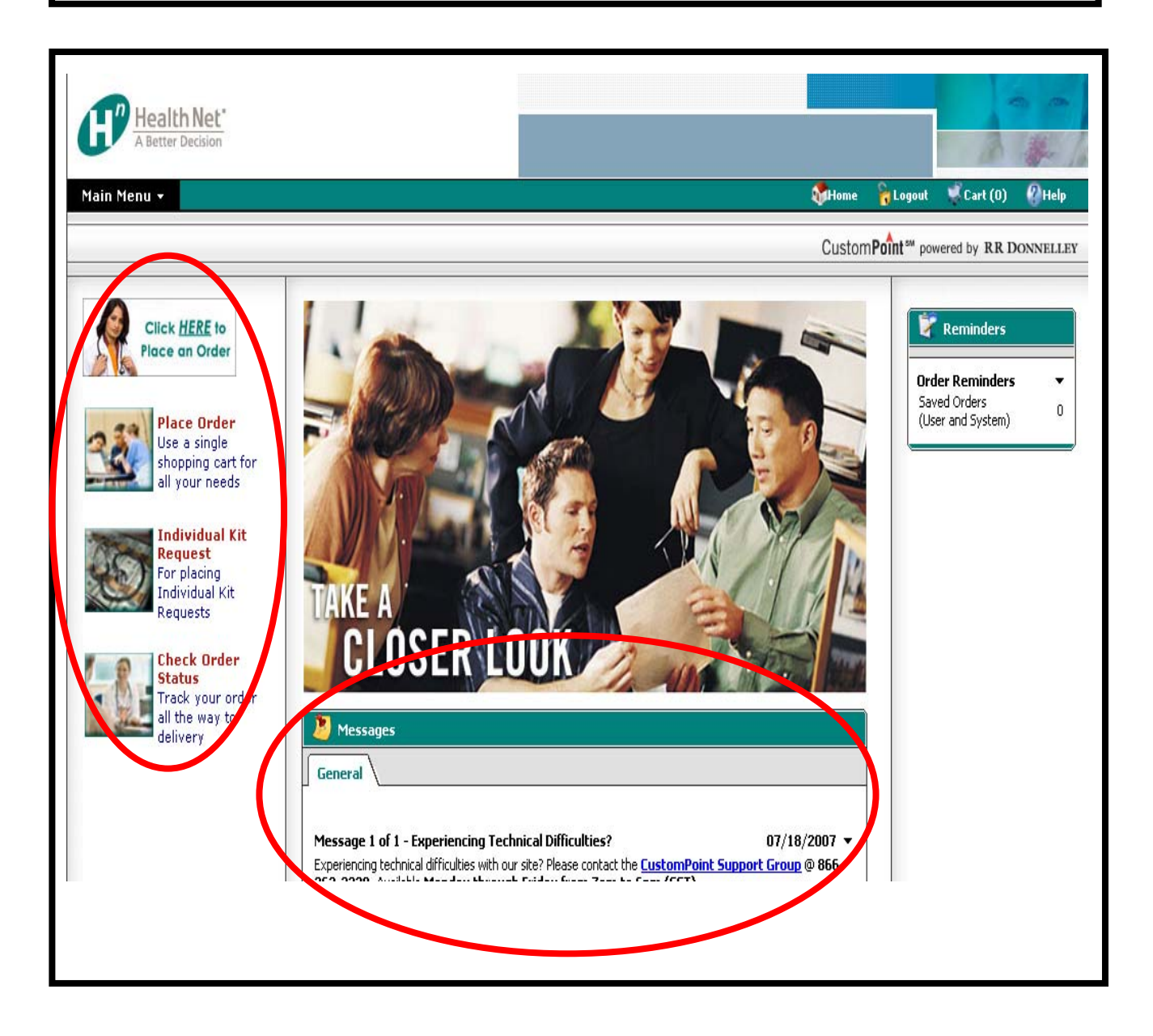

### **CustomPoint Modules and Explanations**

Listed below are all the possible modules that are available in the CustomPoint site. Access to these modules is determined by your user id.

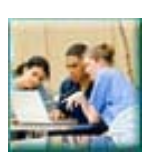

### **Place & Manage**

**Orders** Open a saved order, access an ordering template and more.

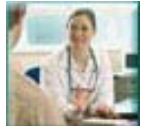

#### **Order Status**

Track your order all the way to delivery.

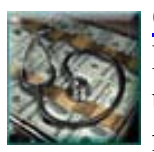

### **Check Inventory**

Inventory levels and usage trends are at your fingertips.

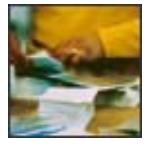

#### **Manage Kits**

Create a kit. We'll build it, ship it, put it to stock, or modify it at your command.

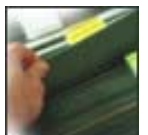

### **Manage Lists**

Organize, delete, or add mailing lists.

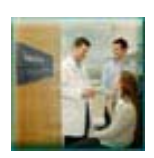

### **Manage Catalogs**

Organize catalogs to present each user group with the items they need.

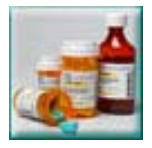

# **Reports**

On-line access to all of your Management Reports.

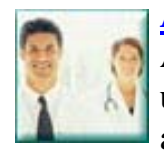

### **Administration**

Authorized users can update system settings and user profiles.

*Individual Kits are orders of Open Enrollment Kits that only total a quantity of 1. Open Enrollment Kits contain applicable regional materials in a folder, which is stuffed into an* 

*envelope for mailing.*

To begin placing an Individual Kit Request order, click on the **Individual Kit Request**  button.

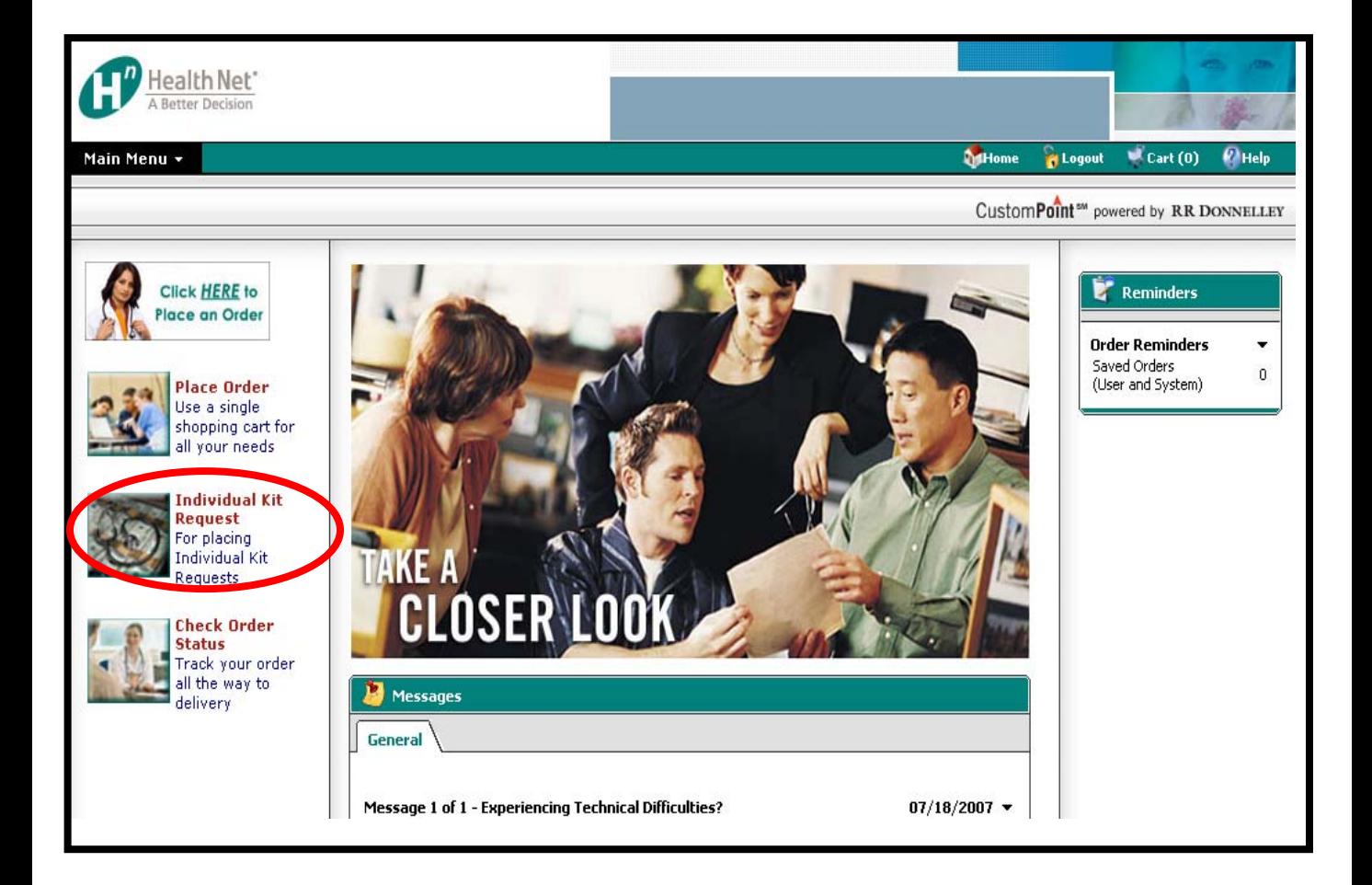

Click on the drop down button to select the **Plan/Kit State.** Then click on **Submit.**

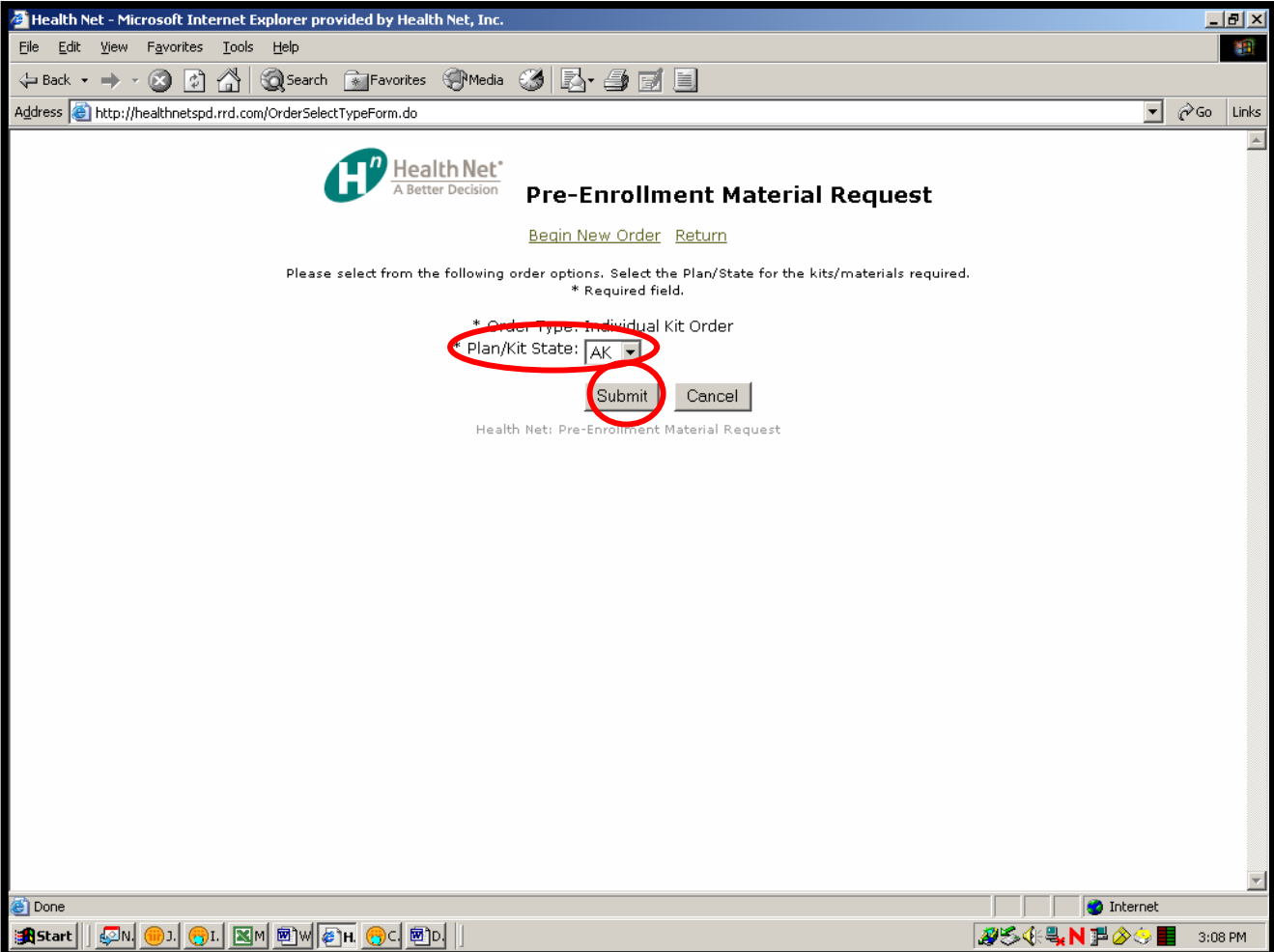

If the kits you are ordering do not have a state specific offering but they have a county specific offering then you will be directed to this screen where you will need to input the County and Zip Code. If the kits you are requesting have a state specific offering then you will skip this screen and be directed to the next screen **Select Plan Kit Type**. Click on the drop down button to select the **County.** Then type in the applicable **Zip Code.** If you do not know the zip code, please enter in 00000. Then click **Submit.**

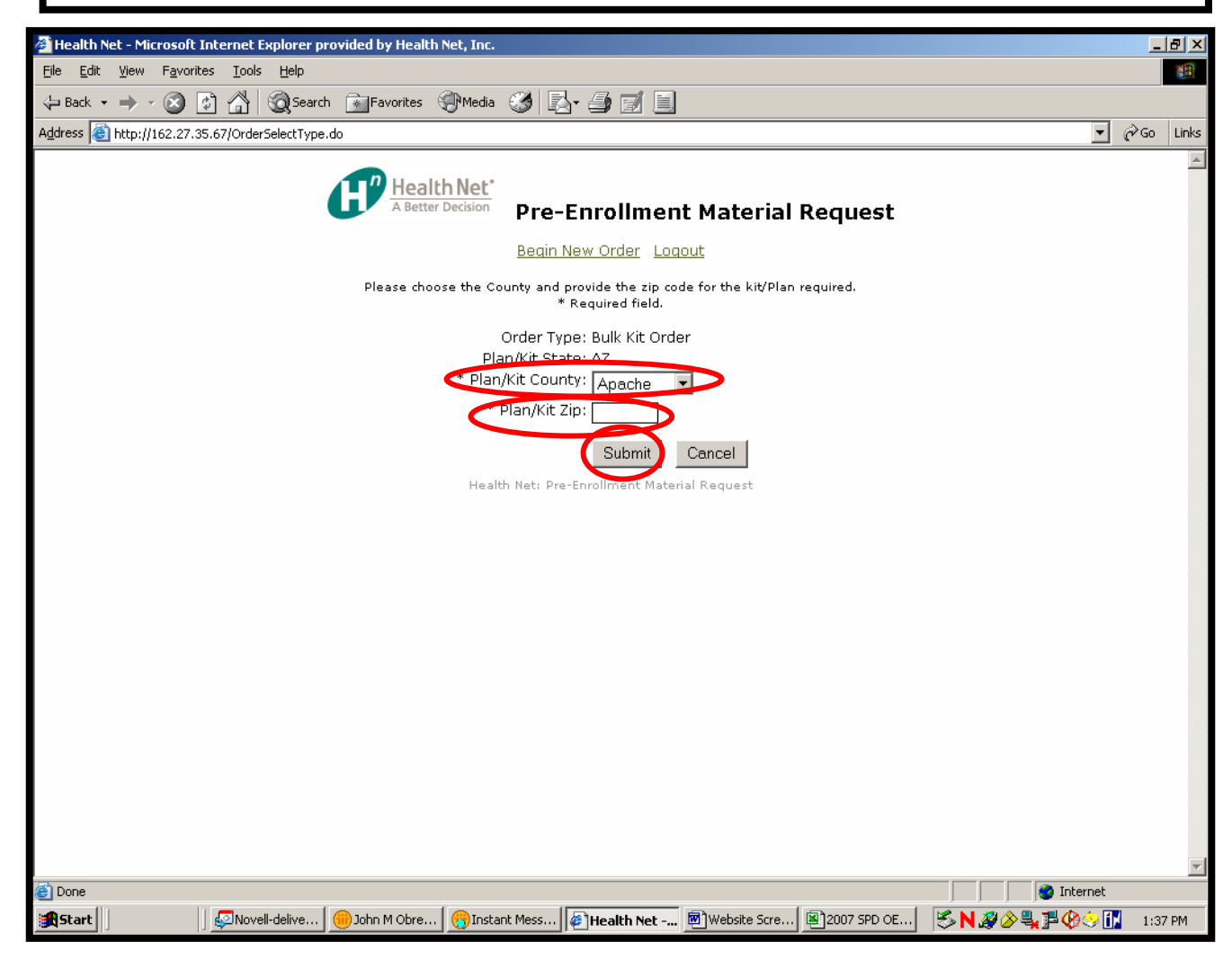

Click on the drop down button to select the **Plan Kit Type.** Then click **Submit.**

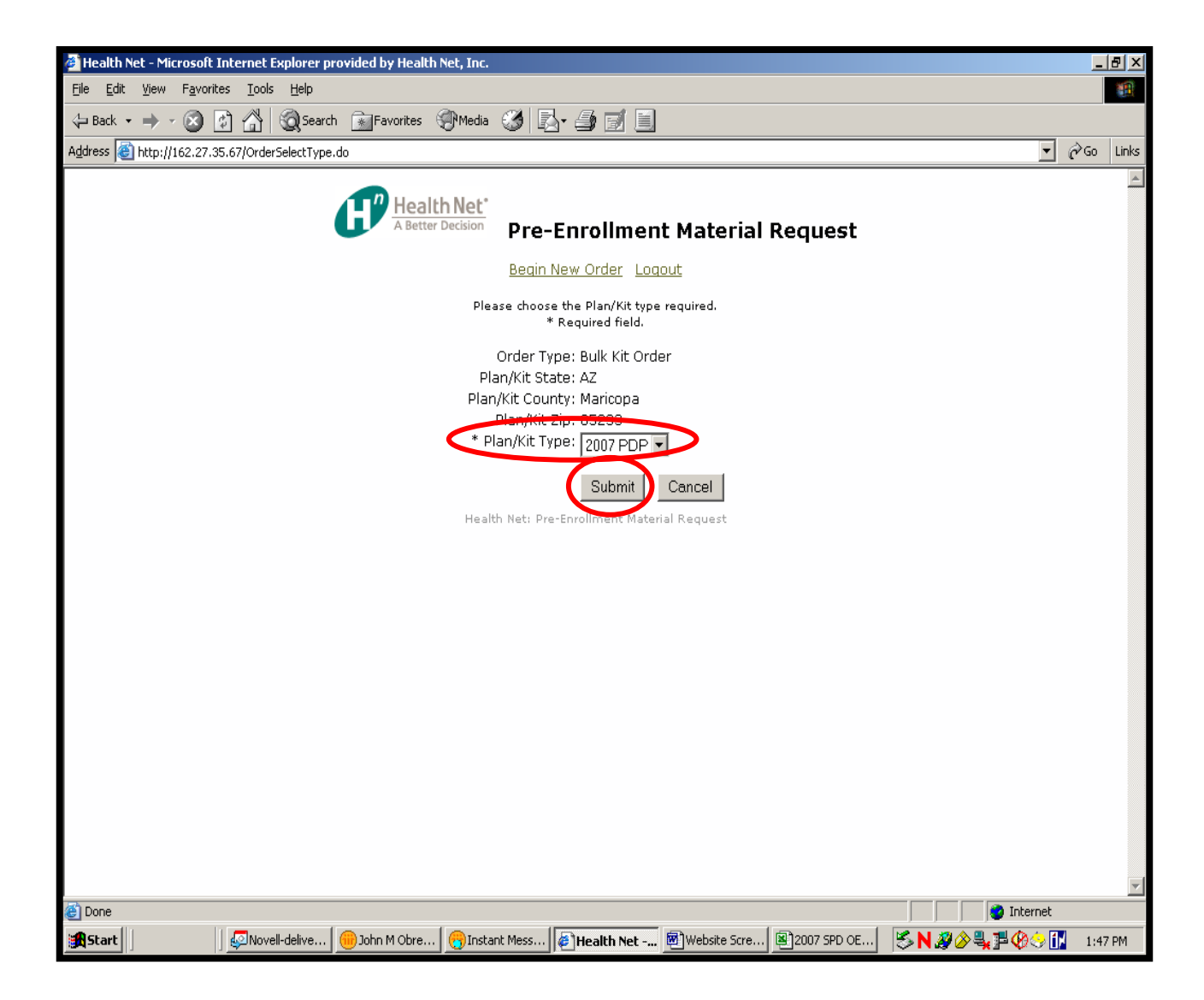

Enter the prospect's full name, mailing address and email address in the provided spaces. This will enable your prospect to receive an automated notification when the order has been processed by RRD. Please make sure to enter information into all of the fields that have an asterisk.

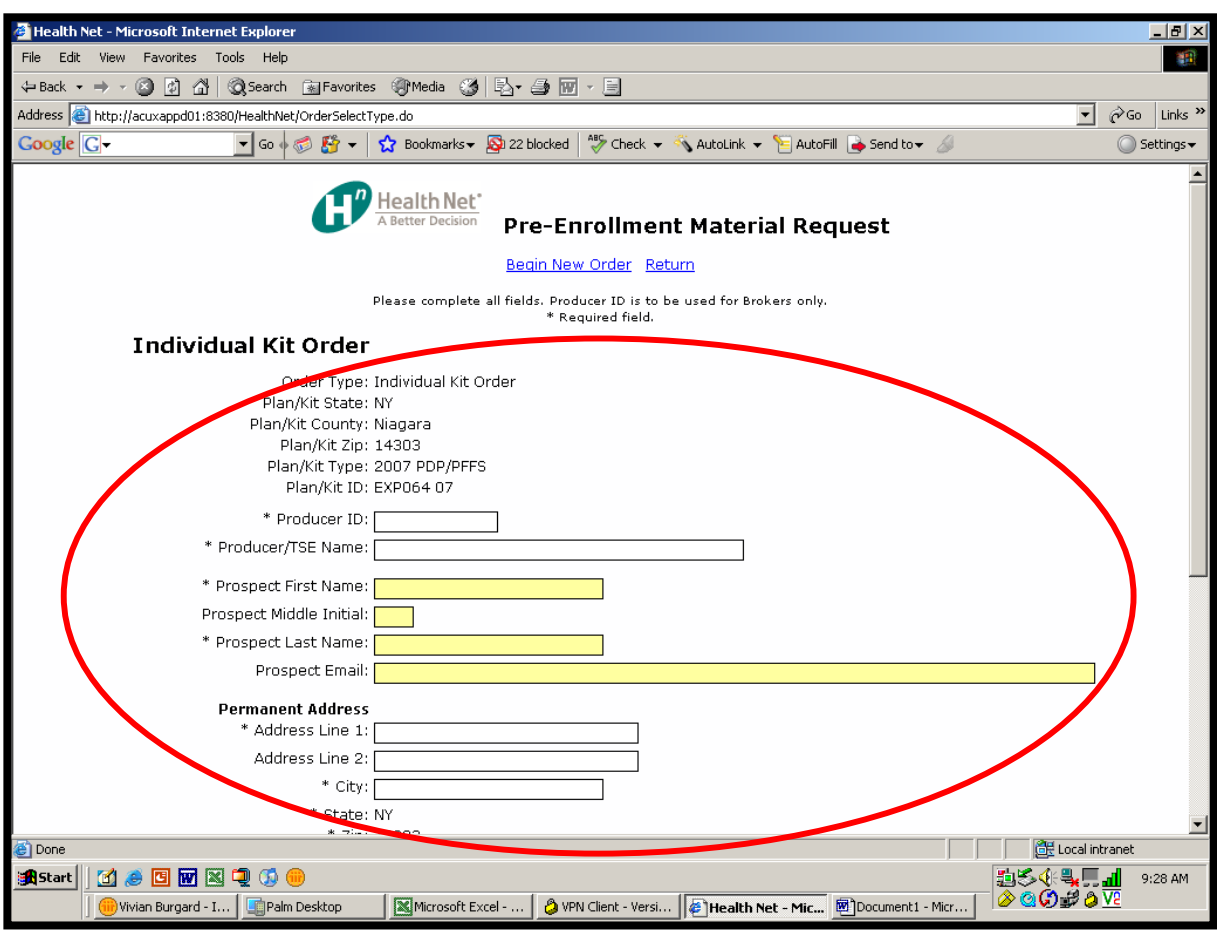

The order has been placed. You will be given an order Confirmation ID as well as a description of the materials ordered. You can utilize this Confirmation ID to track your order through the CustomPoint ordering website. The ordering system will automatically send an e-mail to you with a confirmation that the order has been placed as well as an e-mail confirming that the order was shipped.

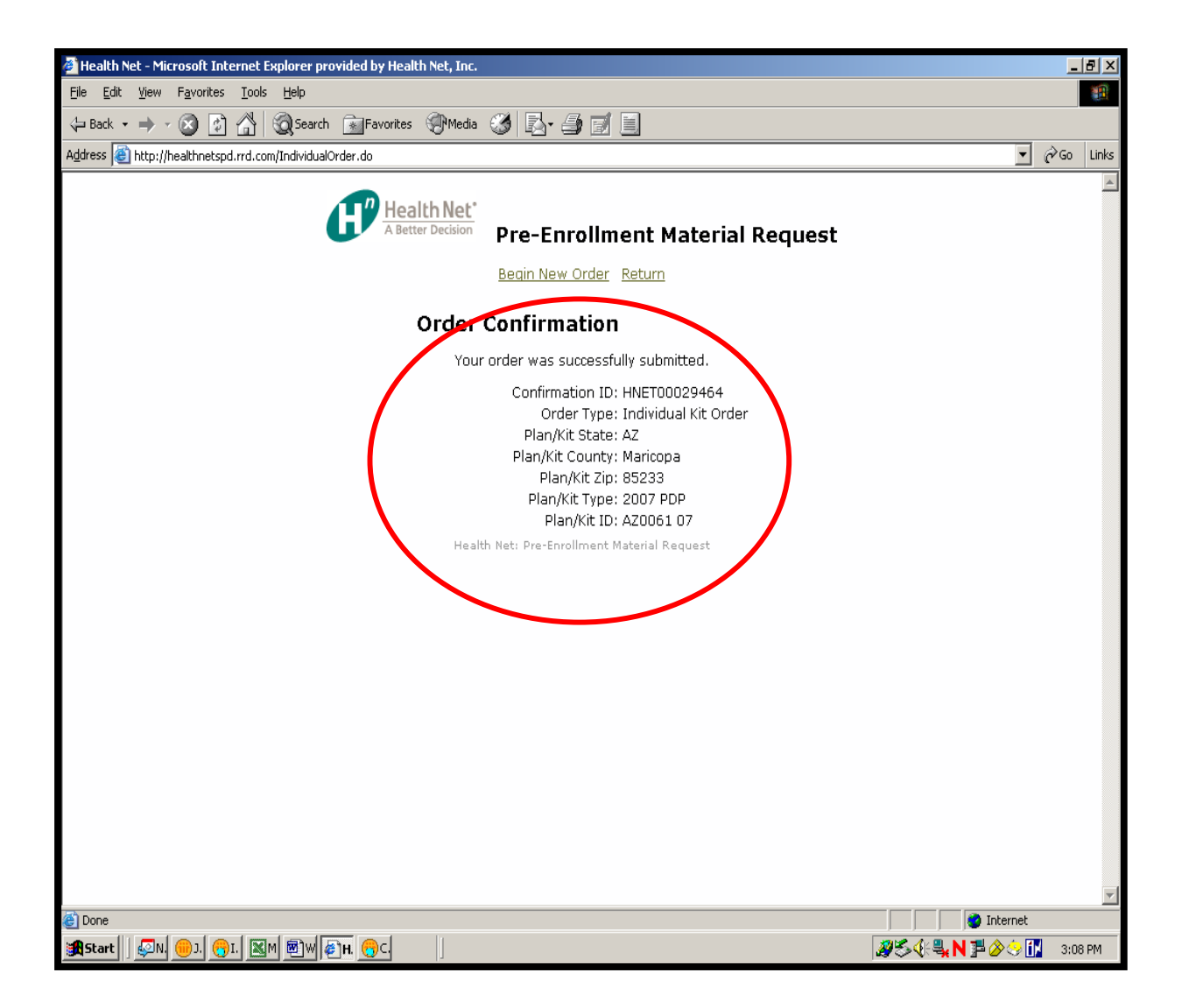

#### **ORDER CONFIRMATION EMAIL SAMPLE**

-----Original Message-----

From: custom.solutions@rrd.com [mailto:custom.solutions@rrd.com] Sent: Wednesday, July 11, 2007 9:22 AM To: FirstName Lastname (HN requisitioner), [custom.solutions@rrd.com](mailto:custom.solutions@rrd.com) (HN prospect) Subject: Healthnet Order Confirmation - HNET00001232

\*\*\*\*\*\*\*\* ORDER CONFIRMATION \*\*\*\*\*\*\*\*

Thank you for placing your order. Your order has been submitted for processing.

Please save the Order ID shown below, which can be used to track the status of your order through UPS Mail Innovations. For real time status of your order, log on to http://www.upsmi.com/, select tracking and enter the order ID below as your tracking number. Please allow 3-5 business days before checking for tracking information through UPS Mail Innovations.

Order Information -----------------

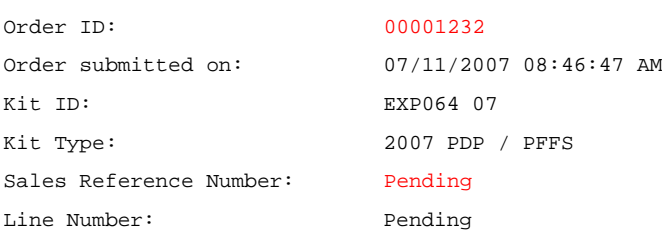

Customer / Contact Information ------------------------------

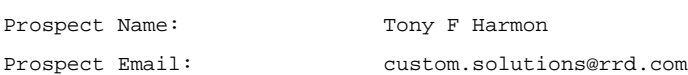

--------------- Address 2:

Ship To Address Mail Attention: Tony Harmon Address 1: 2500 Cabot Dr

City: Niagara State/Province: NY Postal Code: 14303 Country: USA

#### \*\*\*\*\*\*\*\*\*\*\*\*\*\*\*\*\*\*\*\*\*\*\*\*\*\*\*\*\*\*\*\*\*\*\*\*\*\*\*\*\*\*\*\*\*\*\*\*\*\*\*\*\*\*\*\*\*\*\*

For questions regarding this order, please follow your designated support point of contact. This is a system generated email from an unmonitored mailbox. Please do not reply to this email.

### **ORDER PROCESSING CONFIRMATION EMAIL SAMPLE**

-----Original Message----- From: custom.solutions@rrd.com [mailto:custom.solutions@rrd.com] Sent: Wednesday, July 11, 2007 10:18 AM To: Tony Harmon Subject: Healthnet Order Notification - HNET00001232

#### \*\*\*\*\*\*\*\* ORDER NOTIFICATION \*\*\*\*\*\*\*\*

Your order has been processed and sent to the plant for production.

Please save the Sales Reference Number shown below. You can enter this number in Order Status in CustomPoint to track your order.

Order Information

-----------------

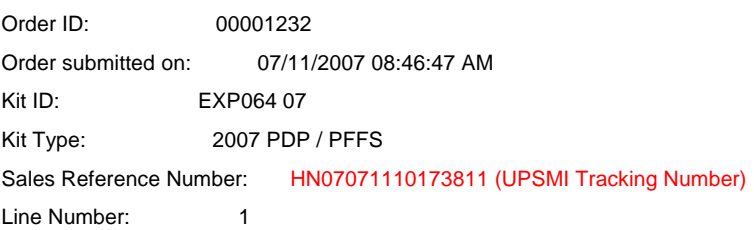

#### Customer / Contact Information

------------------------------

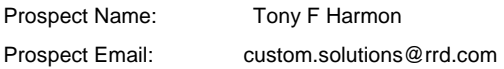

#### Ship To Address

---------------

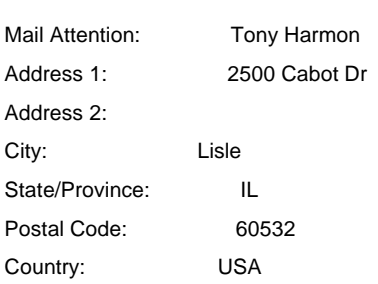

#### \*\*\*\*\*\*\*\*\*\*\*\*\*\*\*\*\*\*\*\*\*\*\*\*\*\*\*\*\*\*\*\*\*\*\*\*\*\*\*\*\*\*\*\*\*\*\*\*\*\*\*\*\*\*\*\*\*\*\*

For questions regarding this order, please follow your designated support point of contact. This is a system generated email from an unmonitored mailbox. Please do not reply to this email.

#### **ORDER CANCELLATION EMAIL SAMPLE**

-----Original Message-----

From: custom.solutions@rrd.com [mailto:custom.solutions@rrd.com] Sent: Wednesday, July 11, 2007 10:18 AM To: Tony Harmon

Subject: Healthnet Order Notification - HNET00001125 CANCELLED

\*\*\*\*\*\*\*\* ORDER NOTIFICATION \*\*\*\*\*\*\*\*

The shipping address provided has been processed and determined undeliverable, and as a result, your order has been cancelled! Please correct the shipping address and submit a new order.

Order Information

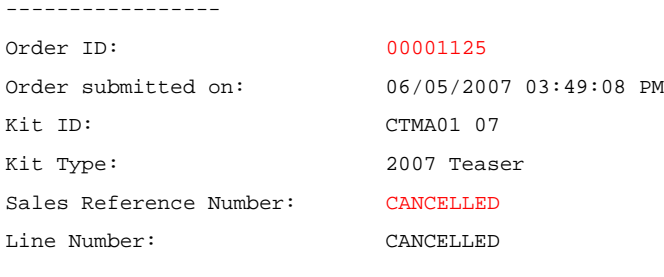

Customer / Contact Information

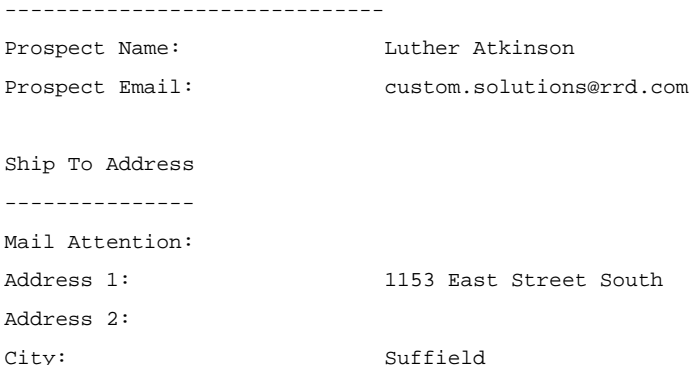

State/Province: CT Postal Code: 06080 Country: USA

\*\*\*\*\*\*\*\*\*\*\*\*\*\*\*\*\*\*\*\*\*\*\*\*\*\*\*\*\*\*\*\*\*\*\*\*\*\*\*\*\*\*\*\*\*\*\*\*\*\*\*\*\*\*\*\*\*\*\*

For questions regarding this order, please follow your designated support point of contact. This is a system generated email from an unmonitored mailbox. Please do not reply to this email.

## **Placing a Bulk Material and Bulk Kit Order**

*Bulk Materials are orders of individual items that are not collated into Open Enrollment Kits. Instead they are shipped as separate pieces. Bulk Kits are orders of Open Enrollment Kits over 1 in quantity. Open Enrollment Kits contain applicable regional materials in a folder, which is stuffed into an envelope for* 

*mailing.*

To begin placing a Bulk Material or Bulk Kit order, click on the **Click HERE to Place an Order** button or select **Catalog Ordering** from the Main Menu as shown below.

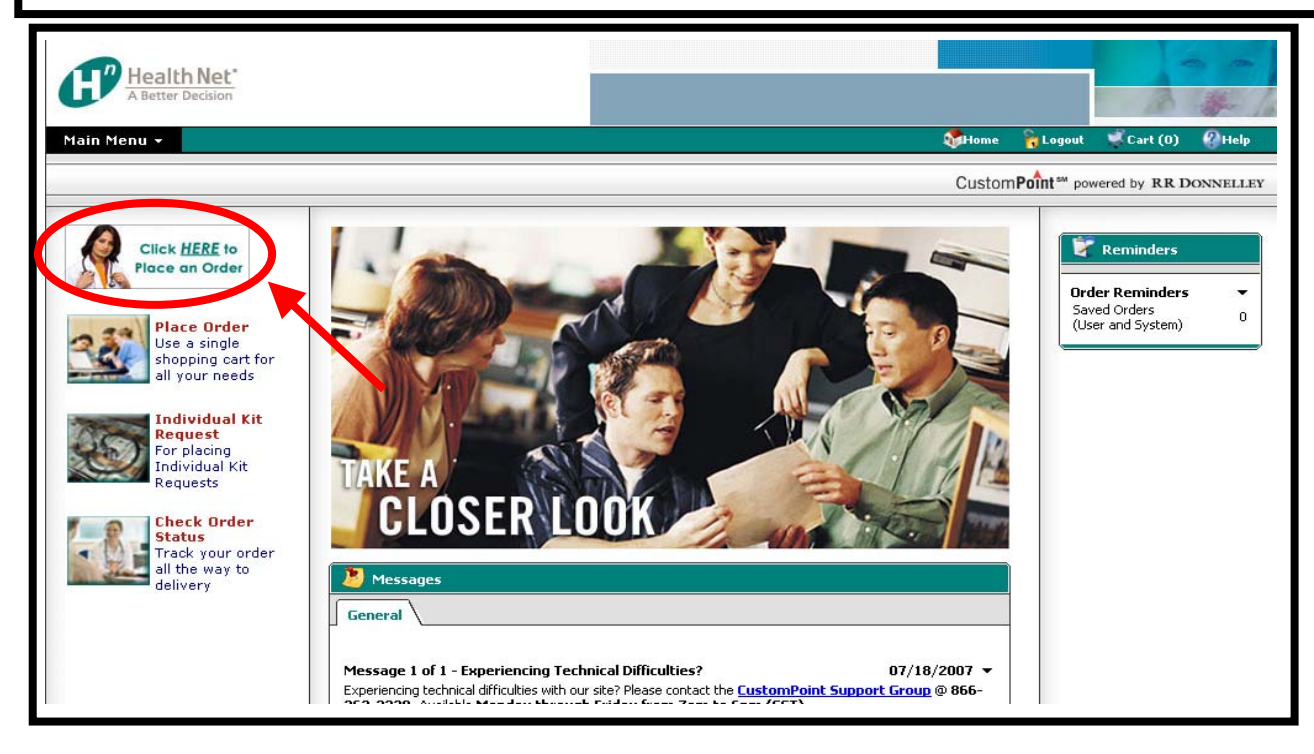

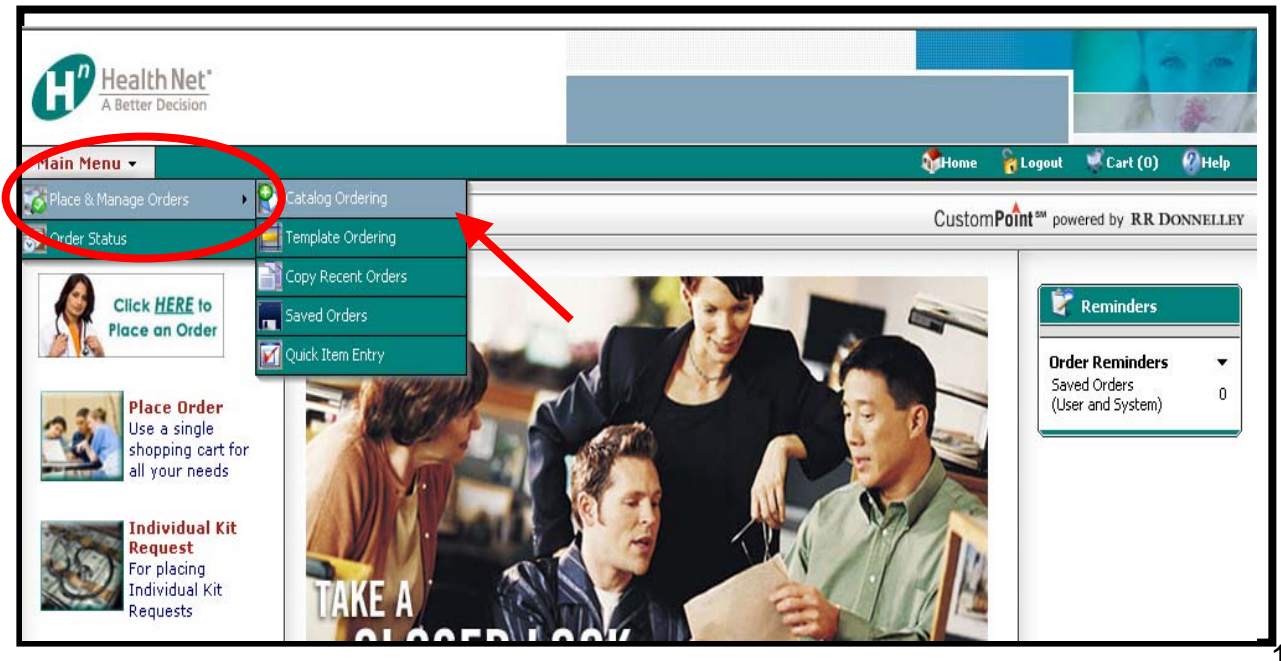

### **Placing a Bulk Material Order**

*Bulk Materials are orders of individual items that are not collated into Open Enrollment Kits. Instead they are shipped as separate pieces.*

You will be directed to the product listing screen. Click on the arrow to the left of the Kit Components catalog description. After clicking on the arrow, sub catalogs will appear. Click on one of the sub catalogs, doing this will bring up the items available with in that catalog on the **right hand screen.** To order these items, simply click on the **Add to Cart** icon that appears to the right of the item description. As you click on the **Add to Cart** icon for each item, items will continually be added to the shopping cart and the icon will fade.

Once you've completed your selection, click either of the two **Proceed to Checkout** buttons that appear both above and below the list of items.

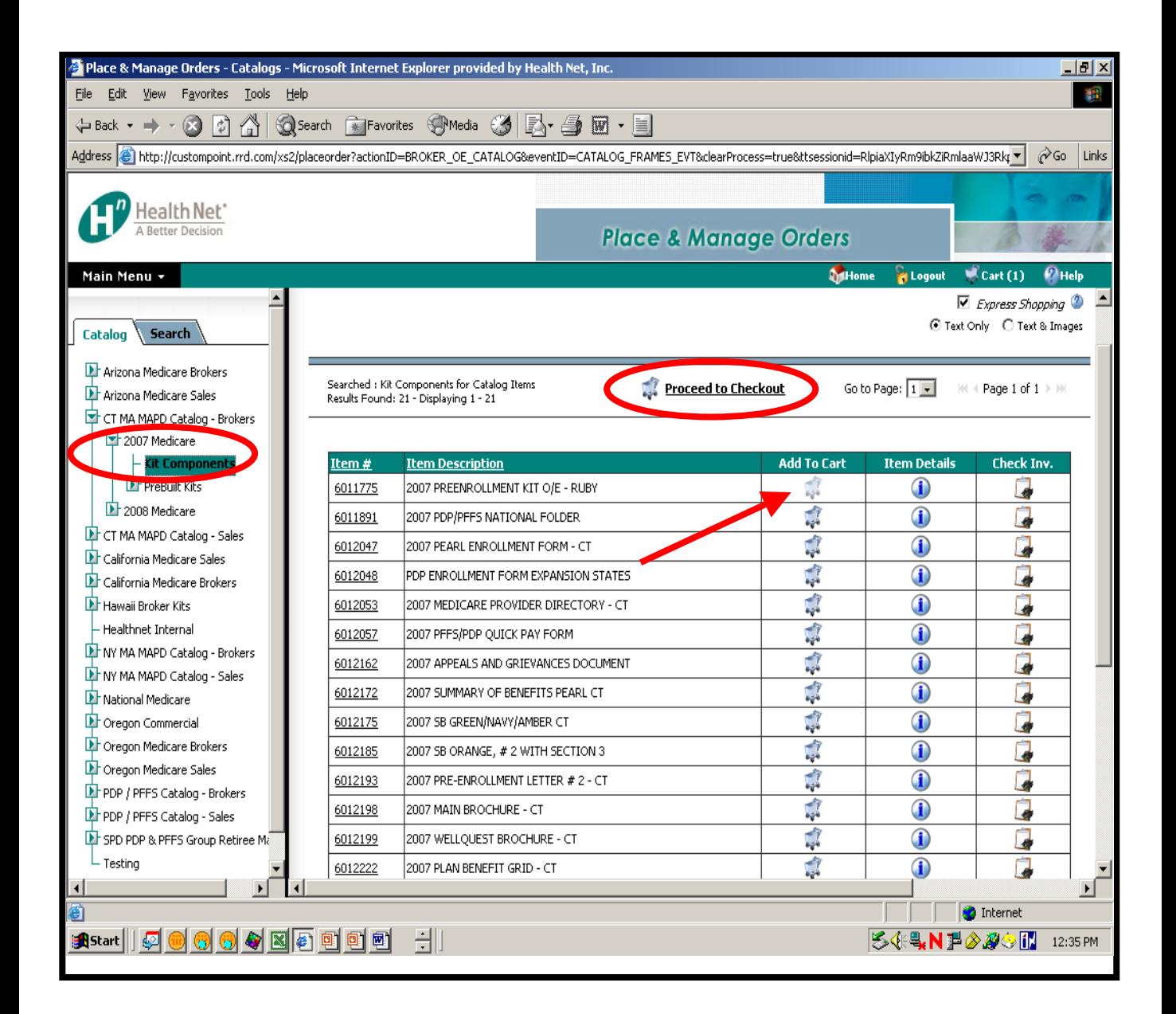

### **Placing a Bulk Kit Order**

*Bulk Kits are orders of Open Enrollment Kits over 1 in quantity. Open Enrollment Kits contain applicable regional materials in a folder, which is stuffed into an envelope for* 

#### *mailing.*

You will be directed to the product listing screen. Click on the arrow to the left of the appropriate MA/MAPD or National PDP/PFFS catalog that you will need to order Bulk Kits for. After clicking on the arrow, sub catalogs will appear. Click on the 2008 Medicare sub catalog. Next, click on the Pre Built Kits sub catalog, then click on the kit configuration you need, doing this will bring up the kit available with in that catalog on the **right hand screen.** To order your bulk kits, simply click on the **Add to Cart** icon that appears to the right of the item description. As you click on the **Add to Cart** icon for each item, items will continually be added to the shopping cart and the icon will fade.

Once you've completed your selection, click either of the two **Proceed to Checkout** buttons that appear both above and below the list of items.

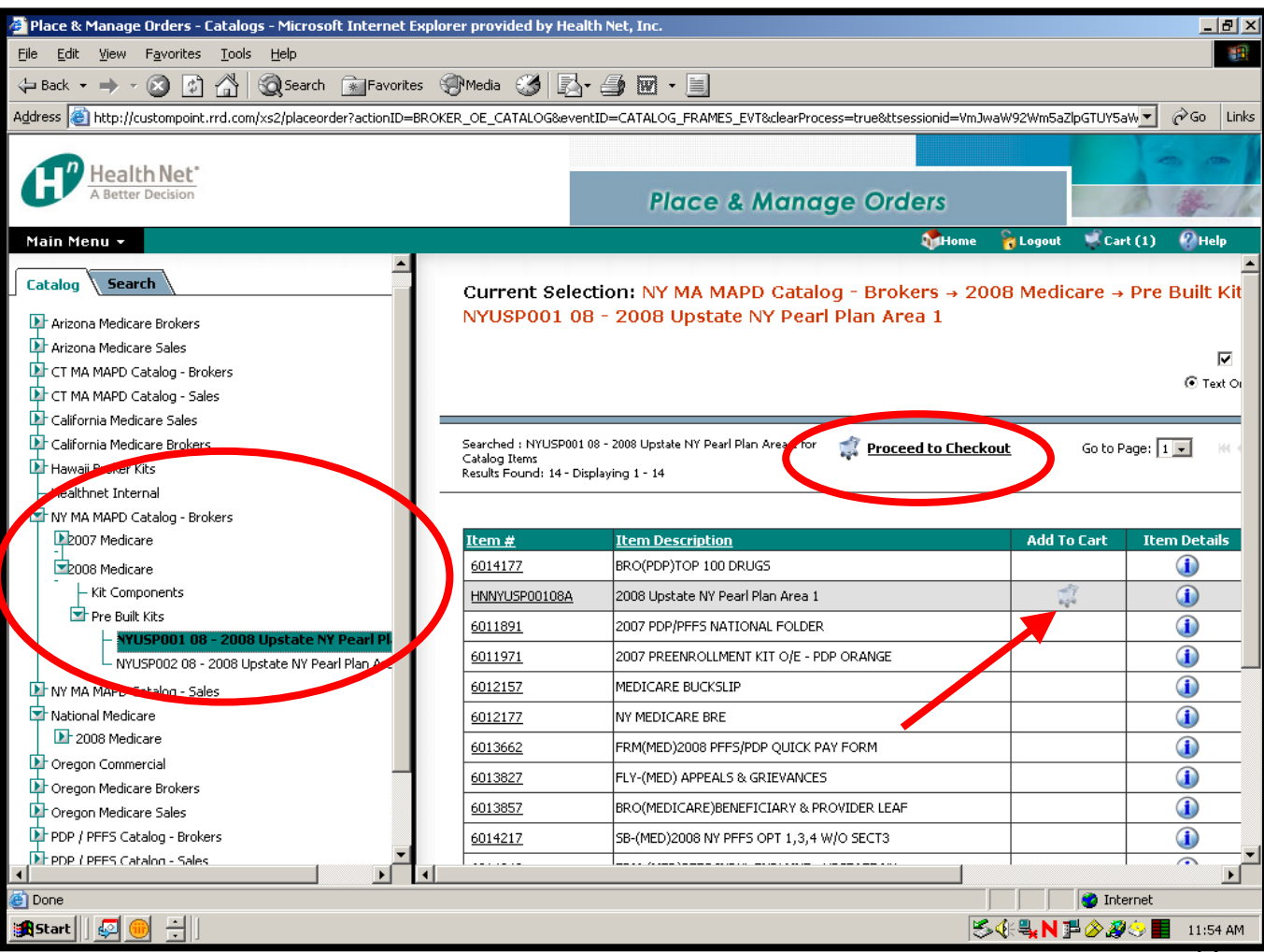

## **Placing a Bulk Material and Bulk Kit Order**

At the Shopping Cart screen, for items that have a drop-down list of choices for the UOM (Unit Of Measure), select the UOM you want, then type in your quantities and click **Update Cart**. If there are restrictions on items a message in **red** will appear above the item description. For example, there may be a minimum or maximum quantity of an item that can be ordered. The system will not allow you to proceed until these restrictions are met.

You now have the option to **Order More Items**, **Remove** an item, **Cancel** the order, **Save** the order or proceed to **Checkout**. To **Remove** an item, make sure you first select the item you want to remove by clicking in the small checkbox to the left of the Item #, then click **Remove Selected From Cart**.

*After changing the unit of measure or quantity, be sure to click on the Update Shopping Cart.* 

#### **Please Be Sure To Double Check Your Shopping Cart For Accuracy!**

Select the **Checkout** button when you are ready to continue placing your order.

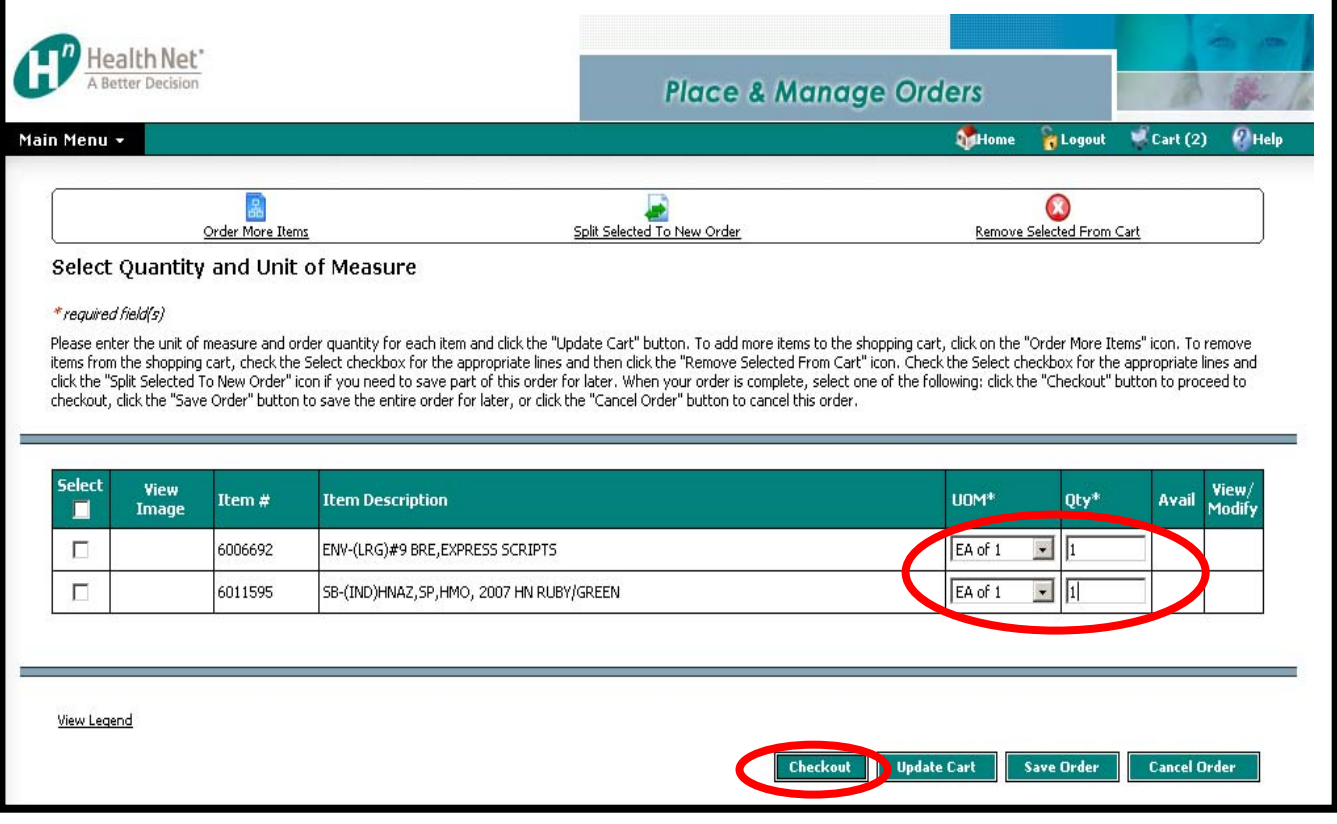

## **Checkout Process – Step 1 of 5: Enter in Shipping Address**

Click on the check mark box to enter in a new ship to address. If you have previously used the system and have shipping address information saved, then proceed to Slide 19. Click the Next button to continue.

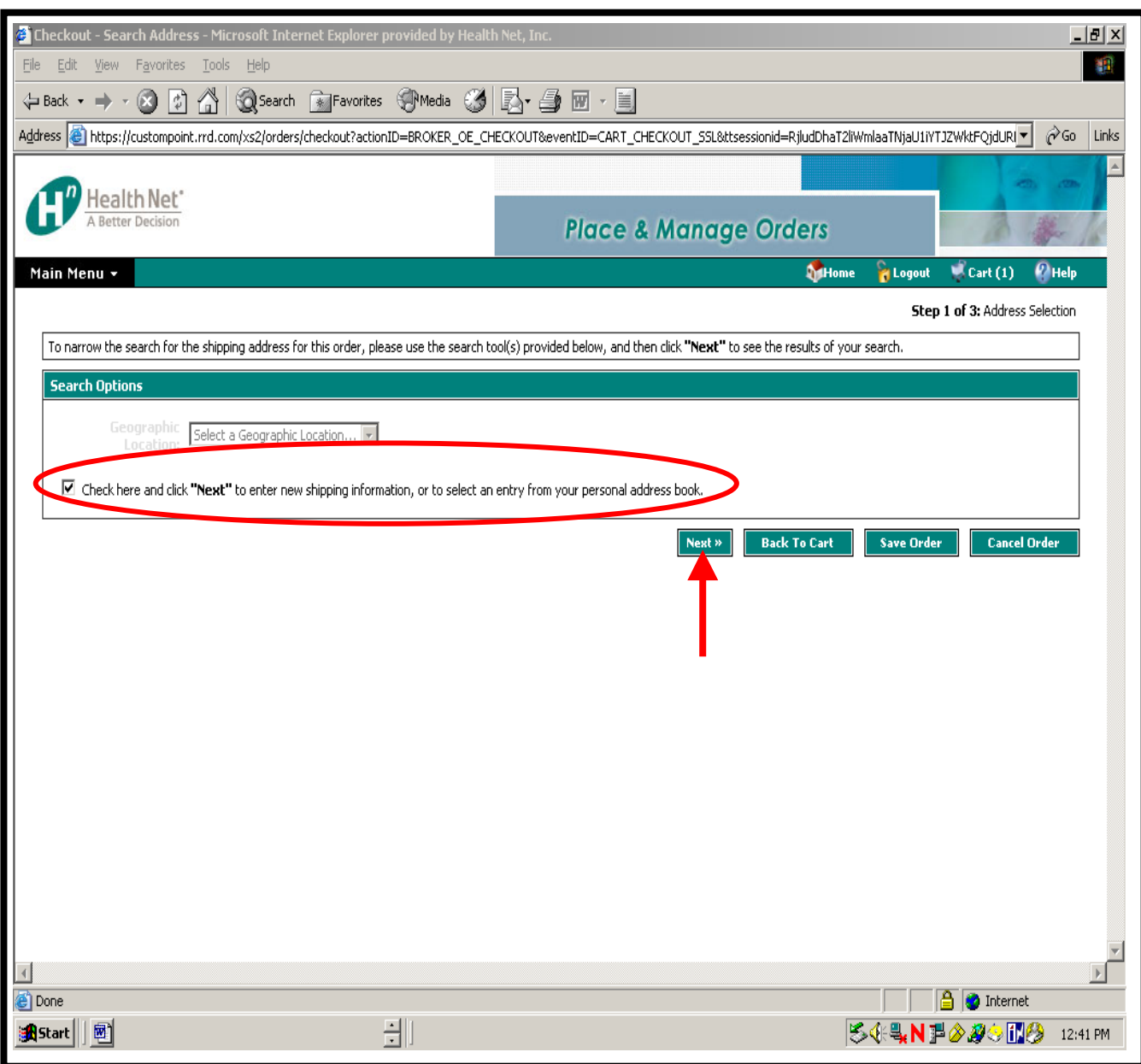

## **Checkout Process – Step 2 of 5: Enter in Shipping Address**

Please type in the ship to information, ship to name, address line 1, City, State, Zip, and Country. Click **Next** and proceed to Slide 21.

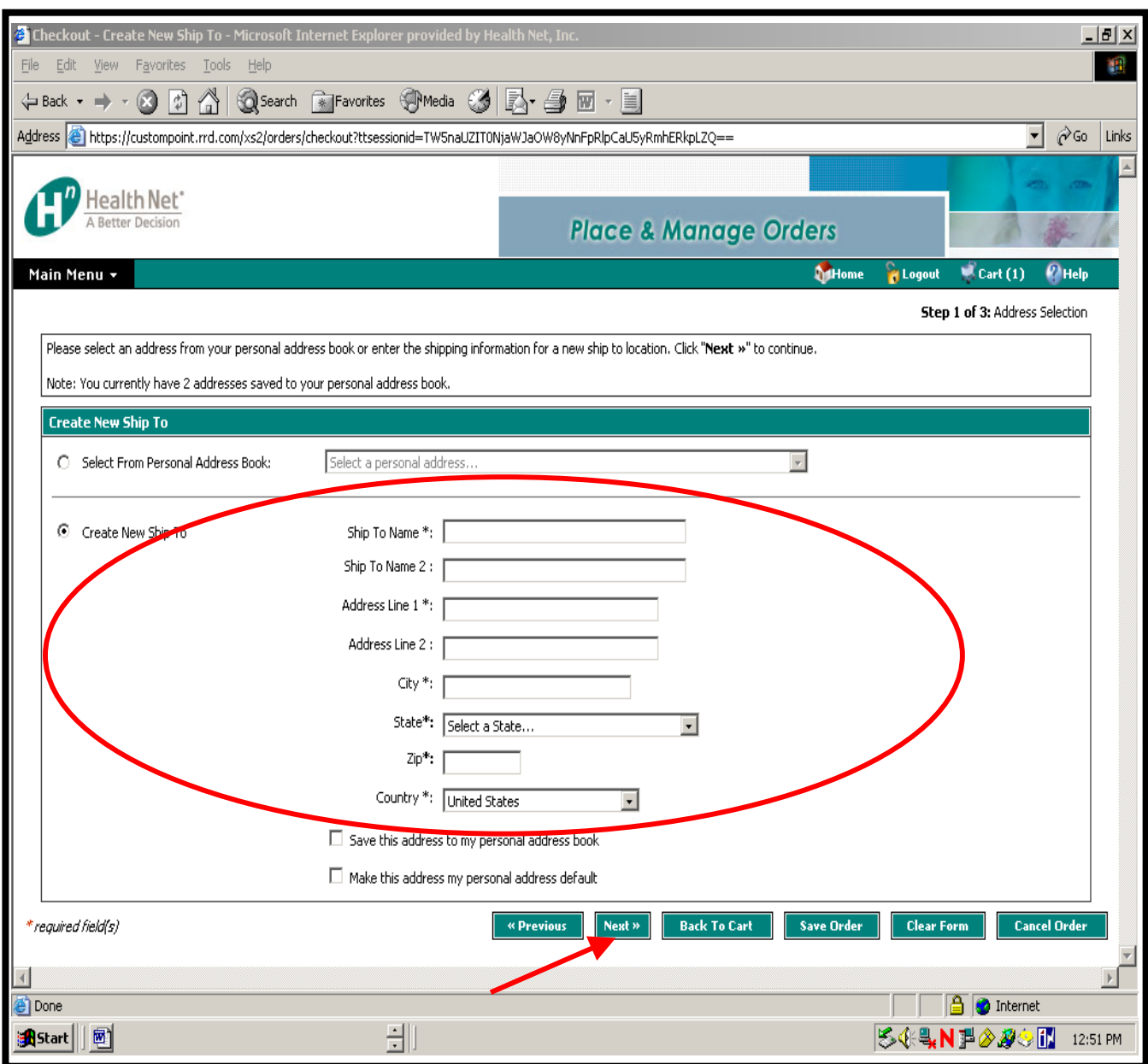

### **Checkout Process – Step 3 of 5: Address Search Options**

Search for previously saved shipping addresses using the search tools of either Geographic Location of State or *Zip*. If you select state, you will be given another drop down list of states to choose from. Click **Next** to continue.

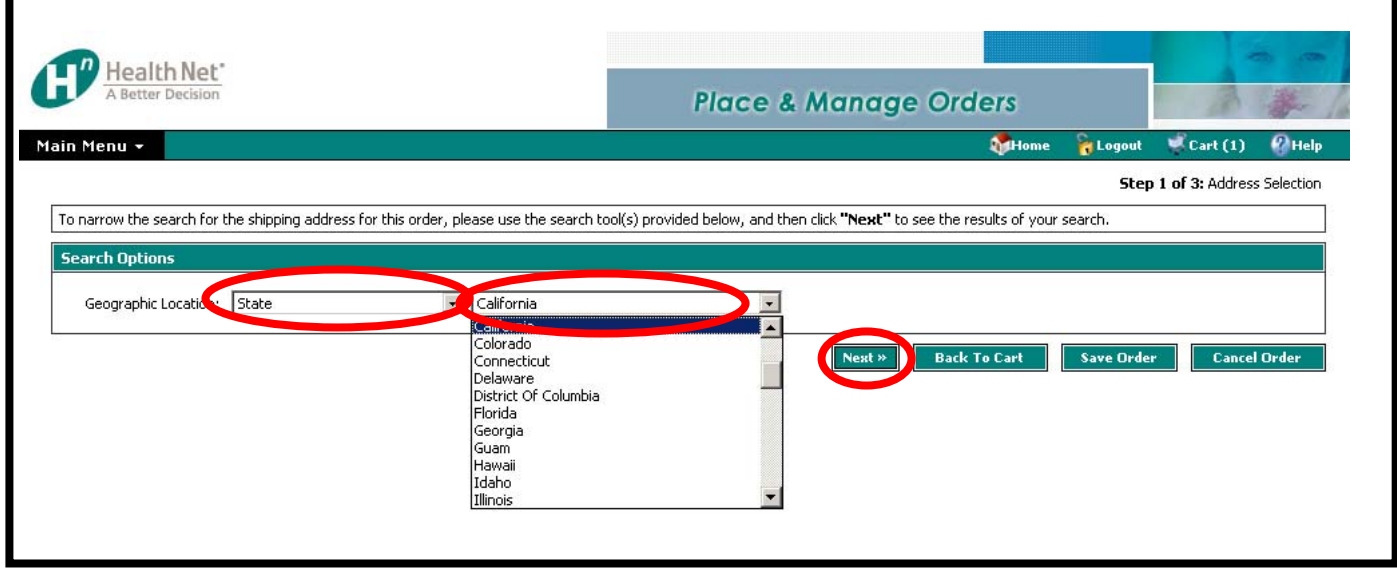

Depending on the search criteria you selected, the address search results may be a single address or a drop-down list of multiple addresses from which you select an address. Verify the address that displays, then click **Next** to continue.

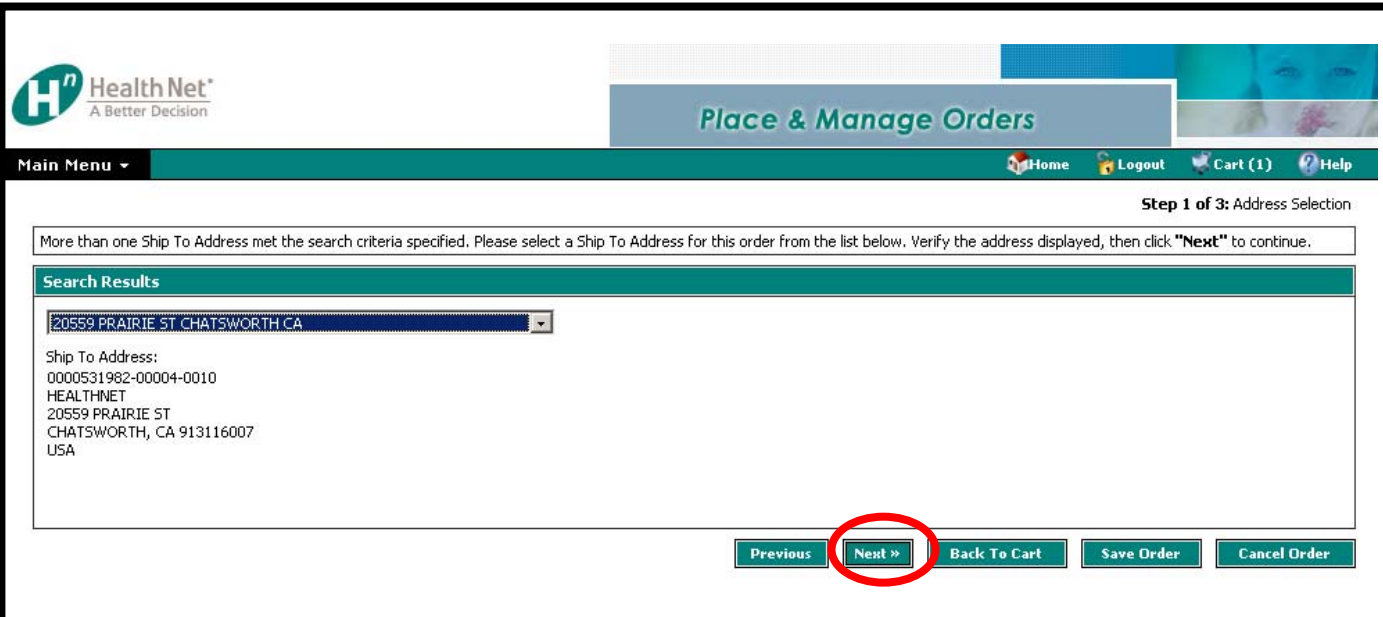

### **Checkout Process – Step 4 of 5: Order Information**

Your Name, Email and Phone may be defaulted on the Order Information screen. Please enter any missing information. All required shipping information is marked with an asterisk (\*). Click **Next**.

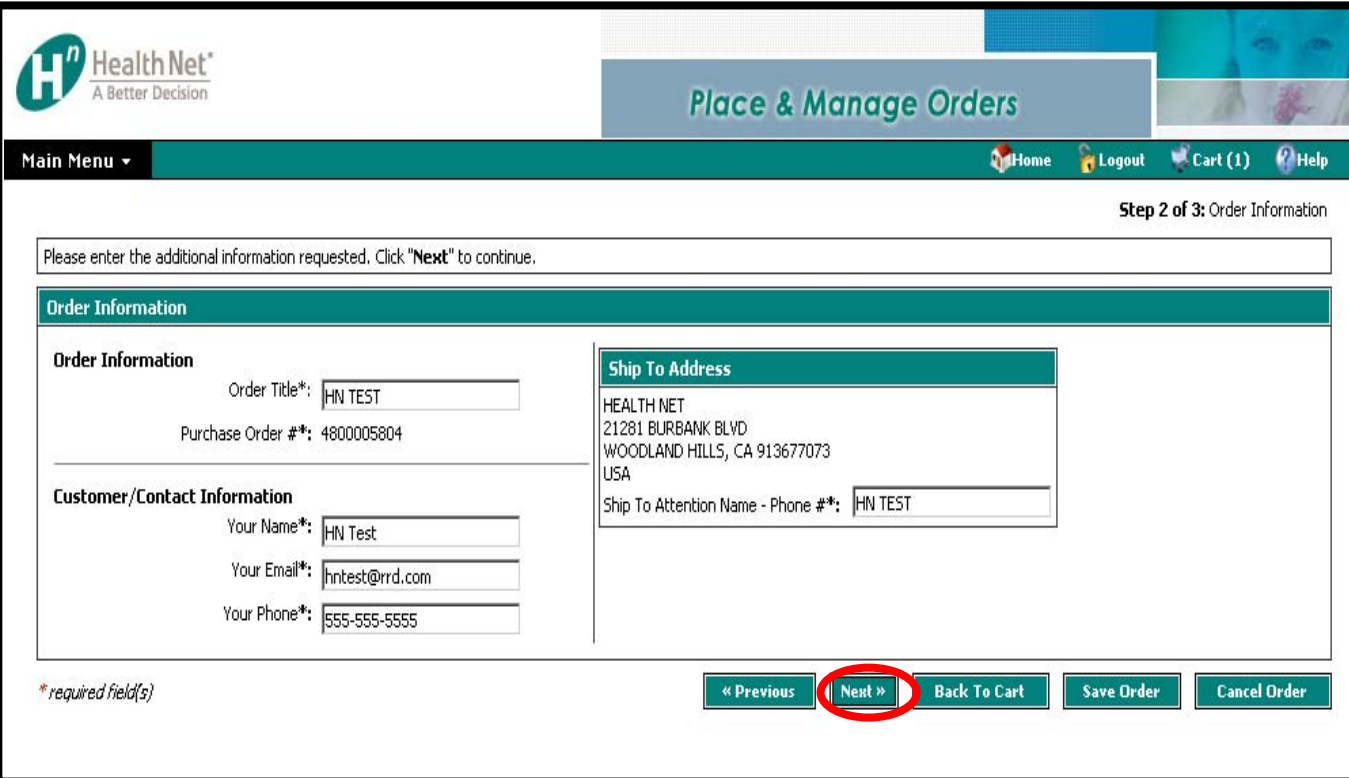

### **Checkout Process - Step 5 of 5: Order Summary**

Please check the order information to confirm accuracy. After validating the order information on the summary page, click **Submit Order**. Your order has now been submitted.

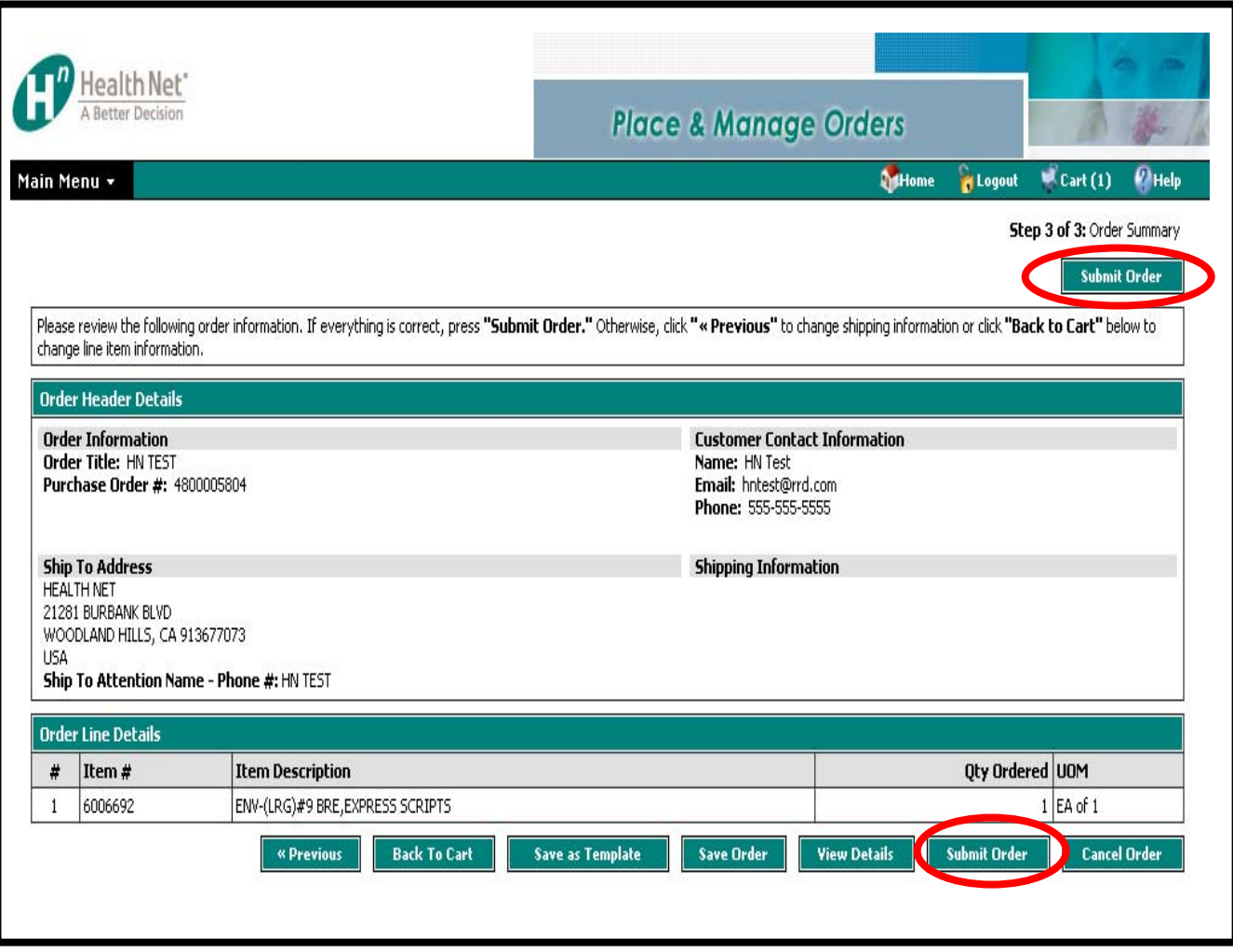

### **Thank You for Your Order!**

The Thank You screen confirms that your order has been successfully submitted for processing by Moore Wallace. A unique 8-digit **Sales Reference Number** will be generated. **Note: if you do not receive a Sales Reference Number, your order is not complete and cannot be processed.**

From this screen you can click **Back to Place & Manage Orders Home**, **Back to Catalog Ordering**, **Order Status Home**, or **Printable Order Confirmation.**

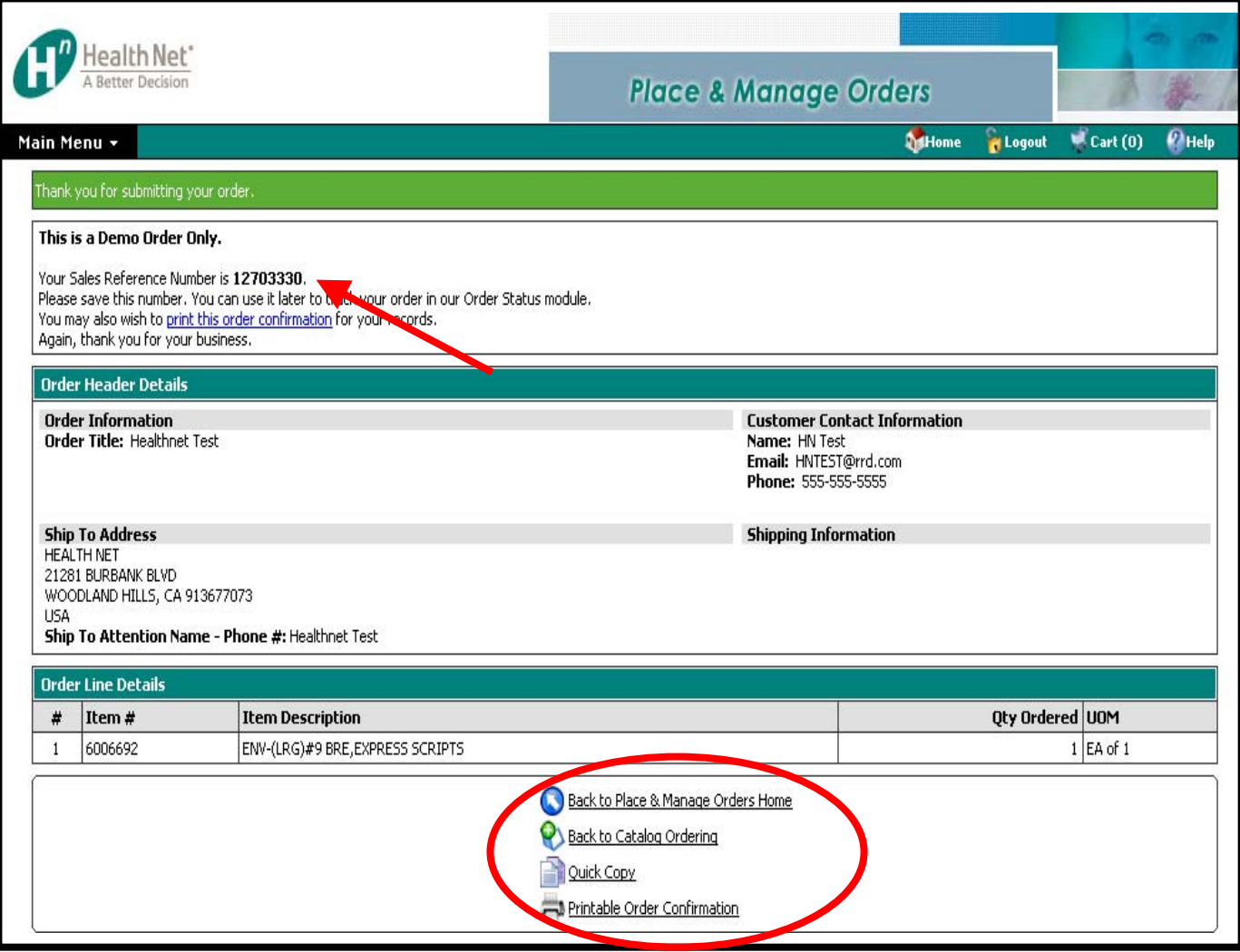

# **Checking the Status of an Order**

Checking the status of an order is simple using CustomPoint. Simply click on the **Order Status** button/picture or select **Order Status** from the Main Menu.

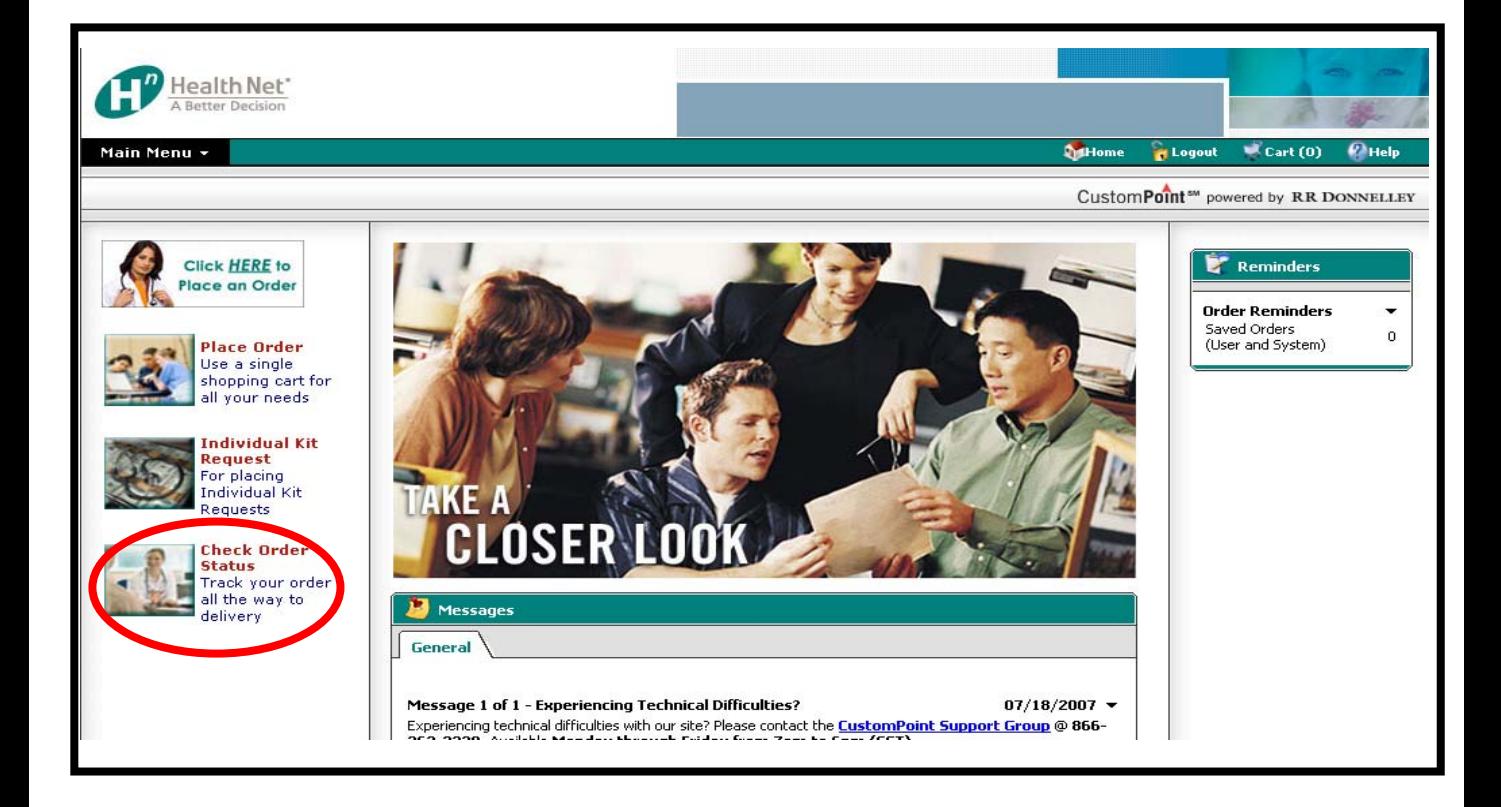

You have several different options available to you to find order status information. You may use the "quick" **Search** method (described below), the Advanced Search link (includes a "date-range" search option) or you can use additional options on the Order Activity tab, as shown on the next page.

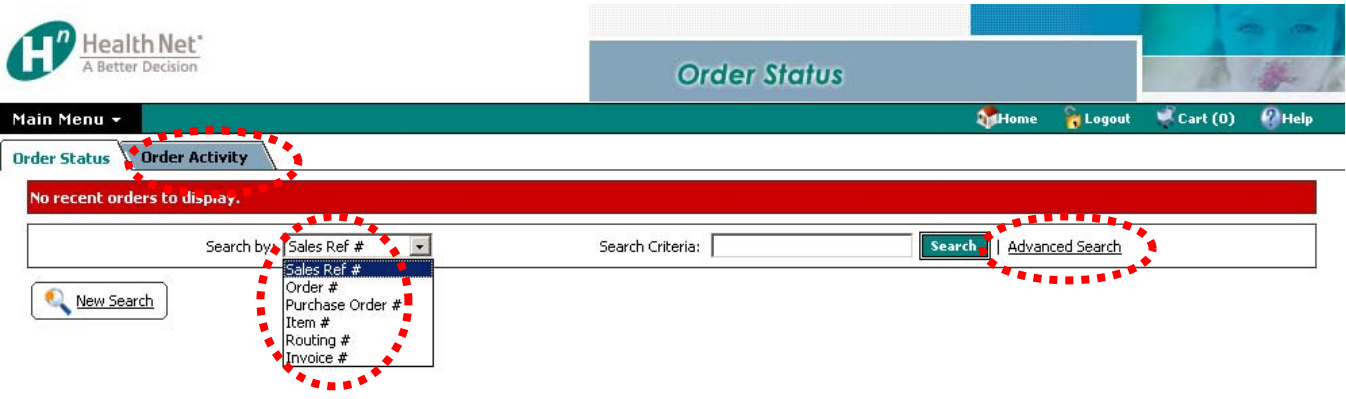

Searching your order using the "quick" **Search** option allows you to quickly find the status of your order simply by entering:

- **Sales Ref #**
- **Order #**
- **Requisition #**
- **Item #**
- **Invoice #**

To Search using "quick" Search, select Sales Ref #, Order #, Requisition #, Item #, or Invoice # from the dropdown list, enter the corresponding information, then click **Search**.

There are three tabs on the search results page:

- **1. Order Information**
- **2. Address Information**
- **3. Tracking Information**

The Order Information tab provides details about the items that were placed on the order.

The Address Information tab shows the Shipping Address and Bill To Address on the order.

The Tracking Information tab is helpful in checking the delivery status of an order, and includes a Tracking Number link that will take you directly to the carrier's website.

On the Order Activity screen, you may View All Activity which will provide order statistics, or you may view orders based on User by clicking the magnifying glass icon in the View User Activity column in the bottom of the screen. Other search options are available to you in the Search Criteria section.

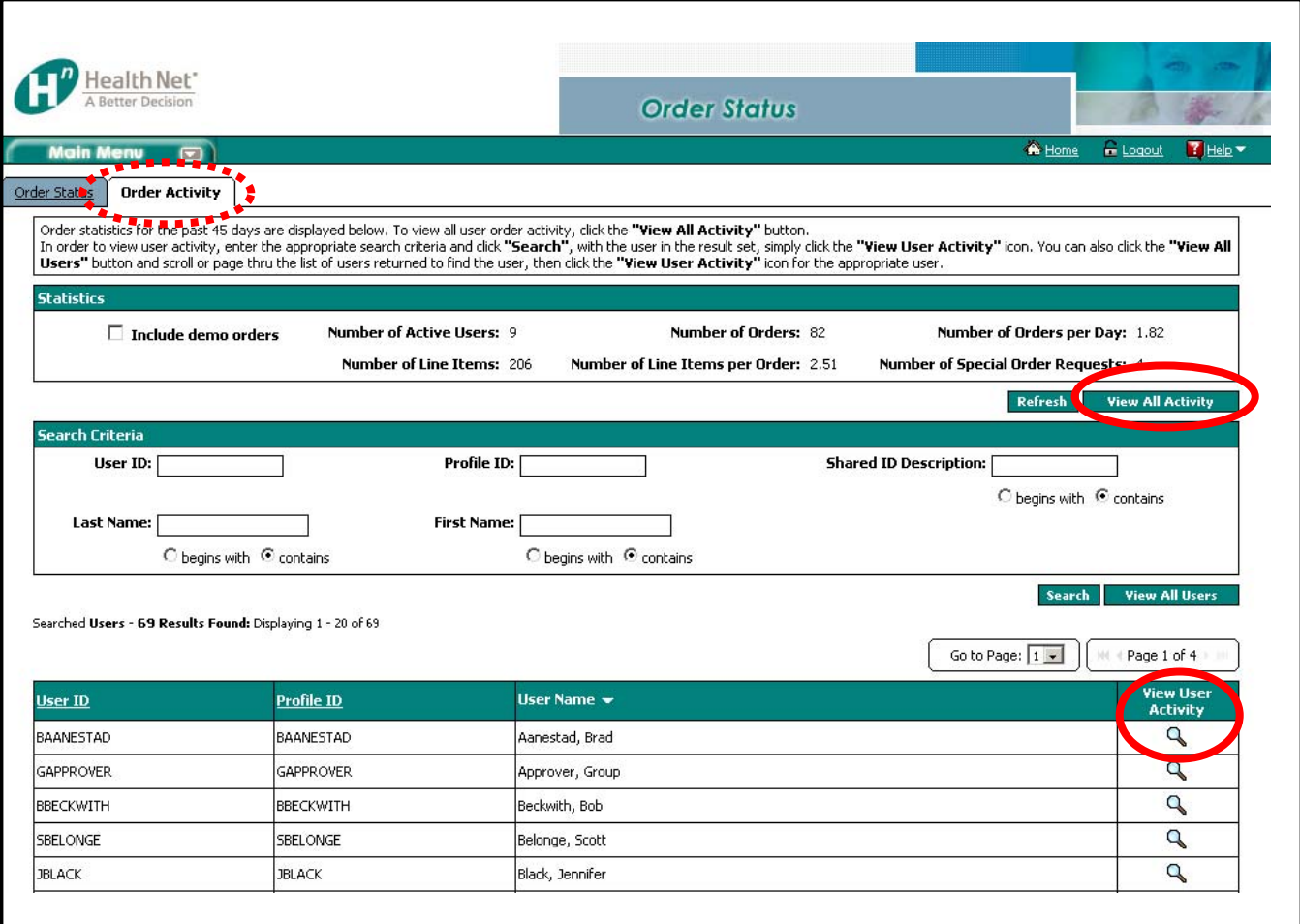

# **Routing and Approval -User**

When a user places an order that requires approval, the order confirmation will reflect a note that indicates the order is being routed to the approver.

C

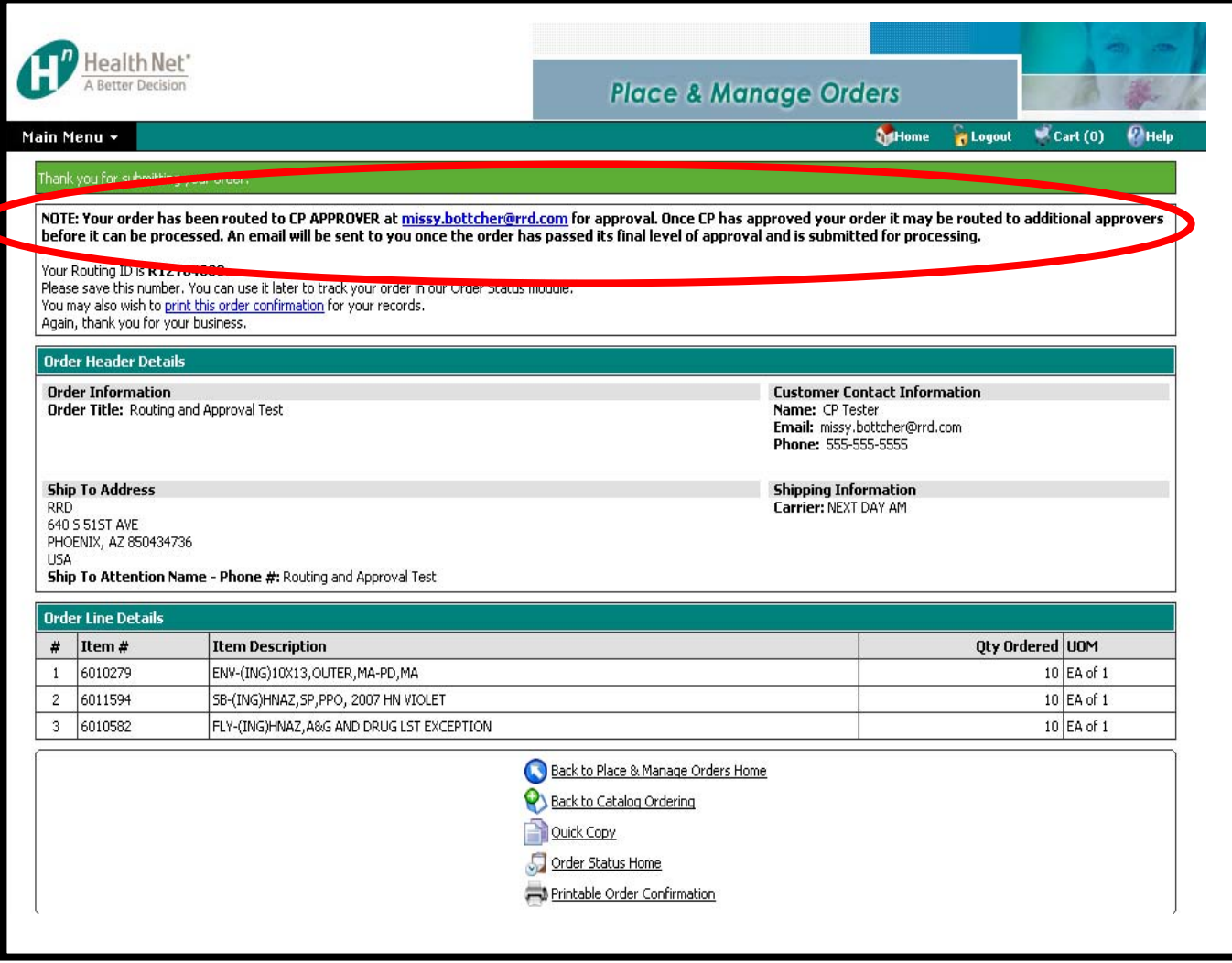

# **Complete Order and Delivery Lifecycle**

This assumes shipping method is 'Standard Shipping' and that order was received by RRD by 11:00 a.m. local facility time. If order is received by RRD after 11:00 a.m., add one day to both minimum and maximum days.

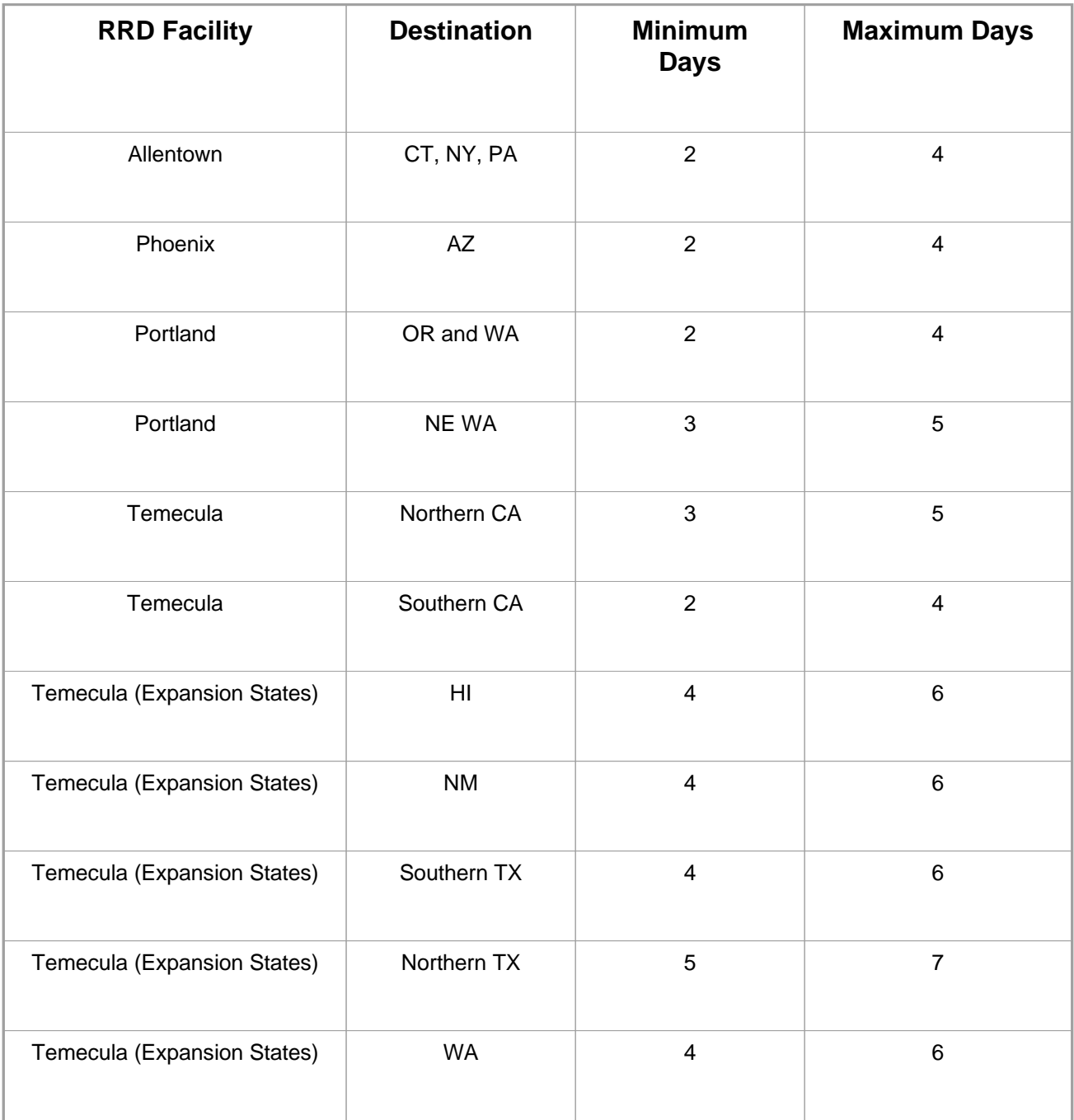

# **RRD PHOENIX, ARIZONA**

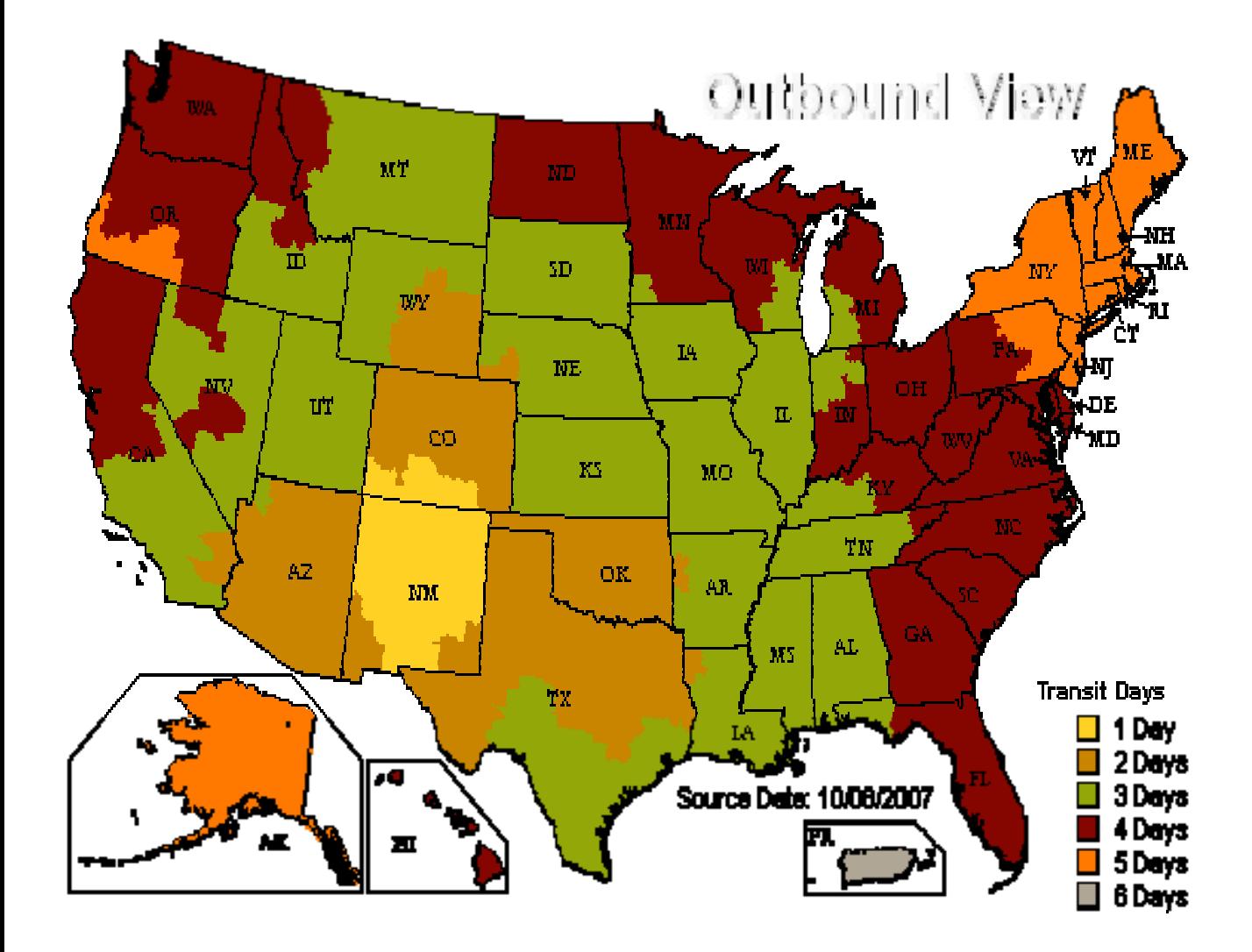

# **RRD TEMECULA, CALIFORNIA**

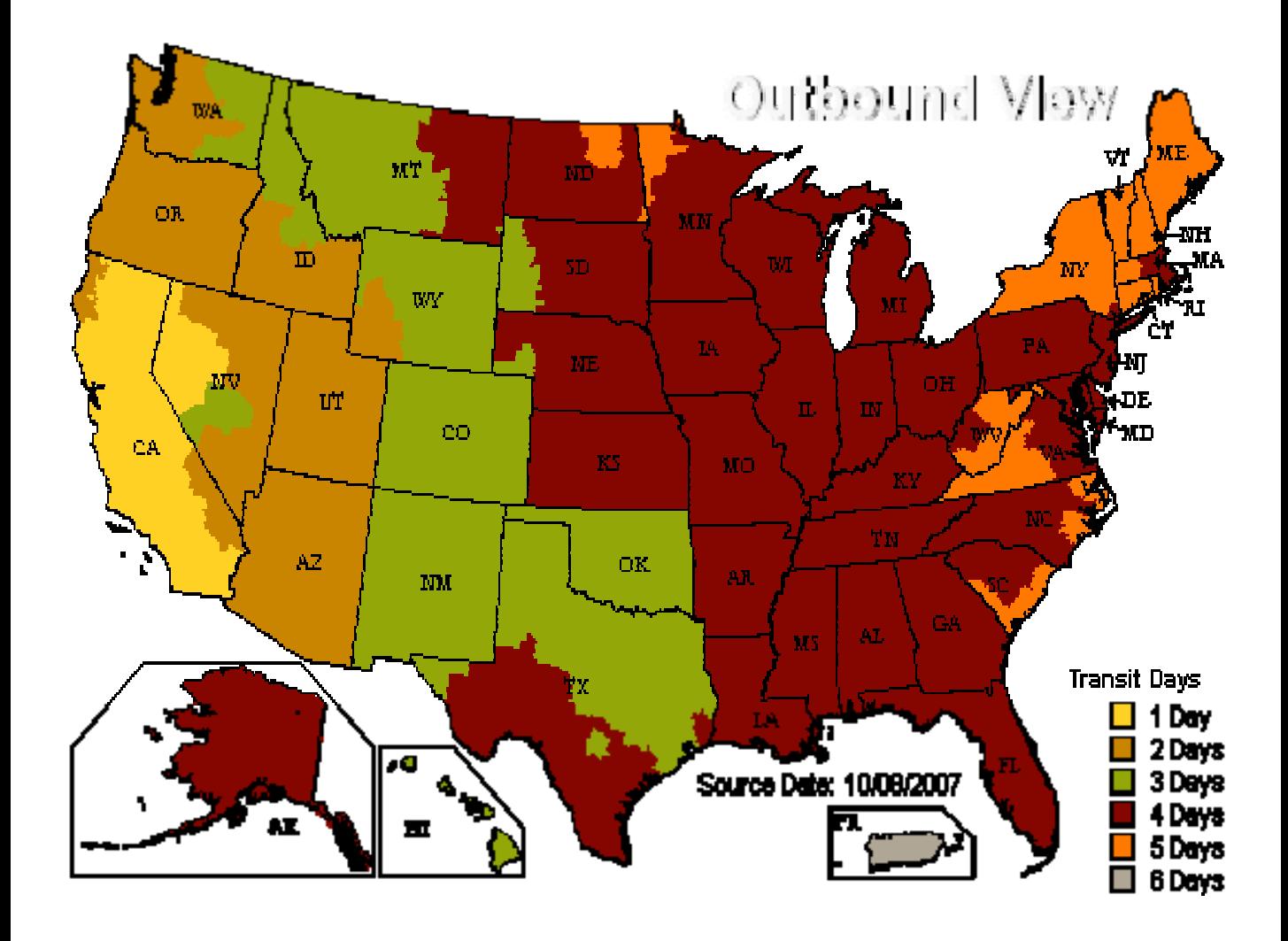

# **RRD ALLENTOWN, PA**

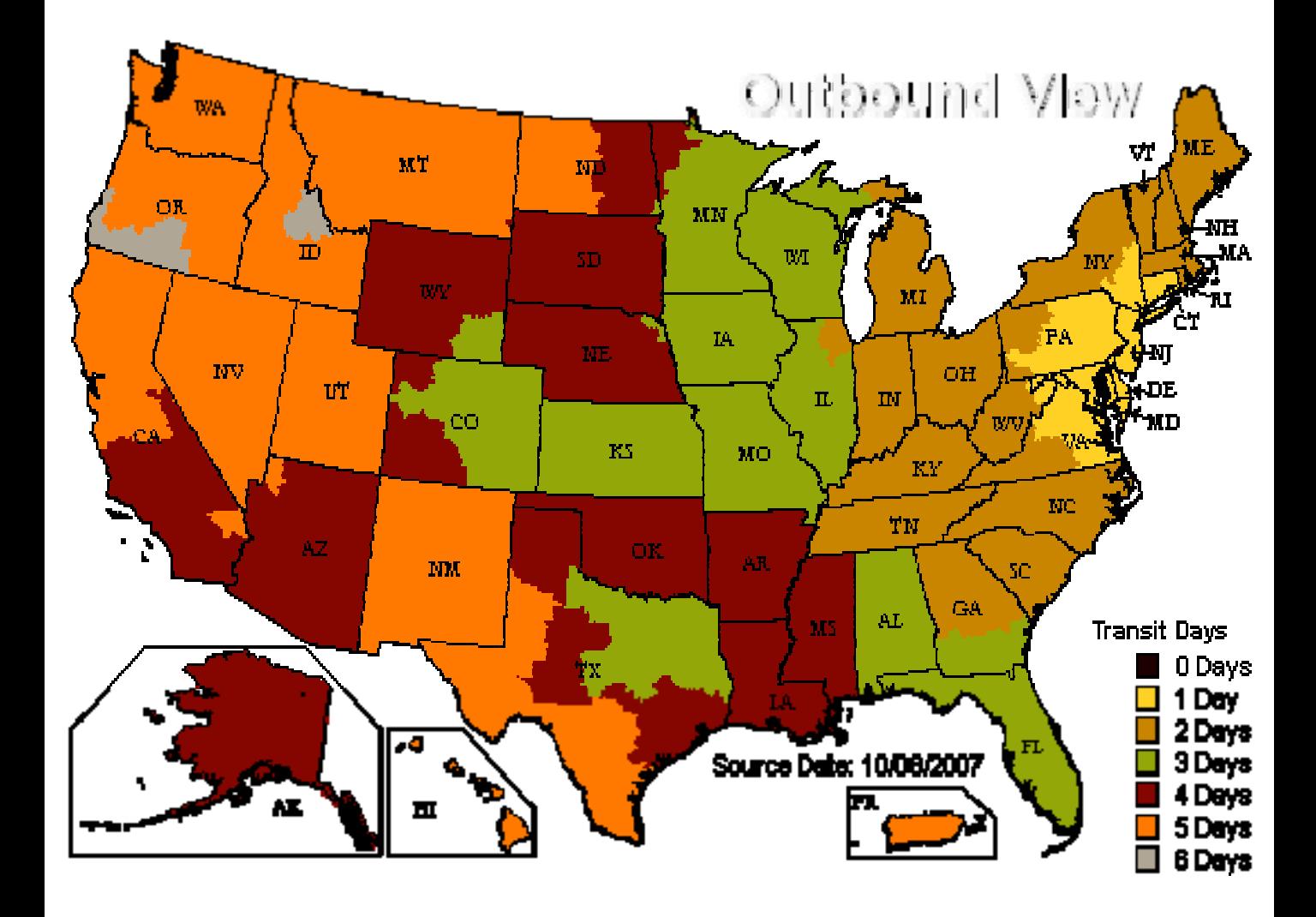

# **RRD PORTLAND, OREGON**

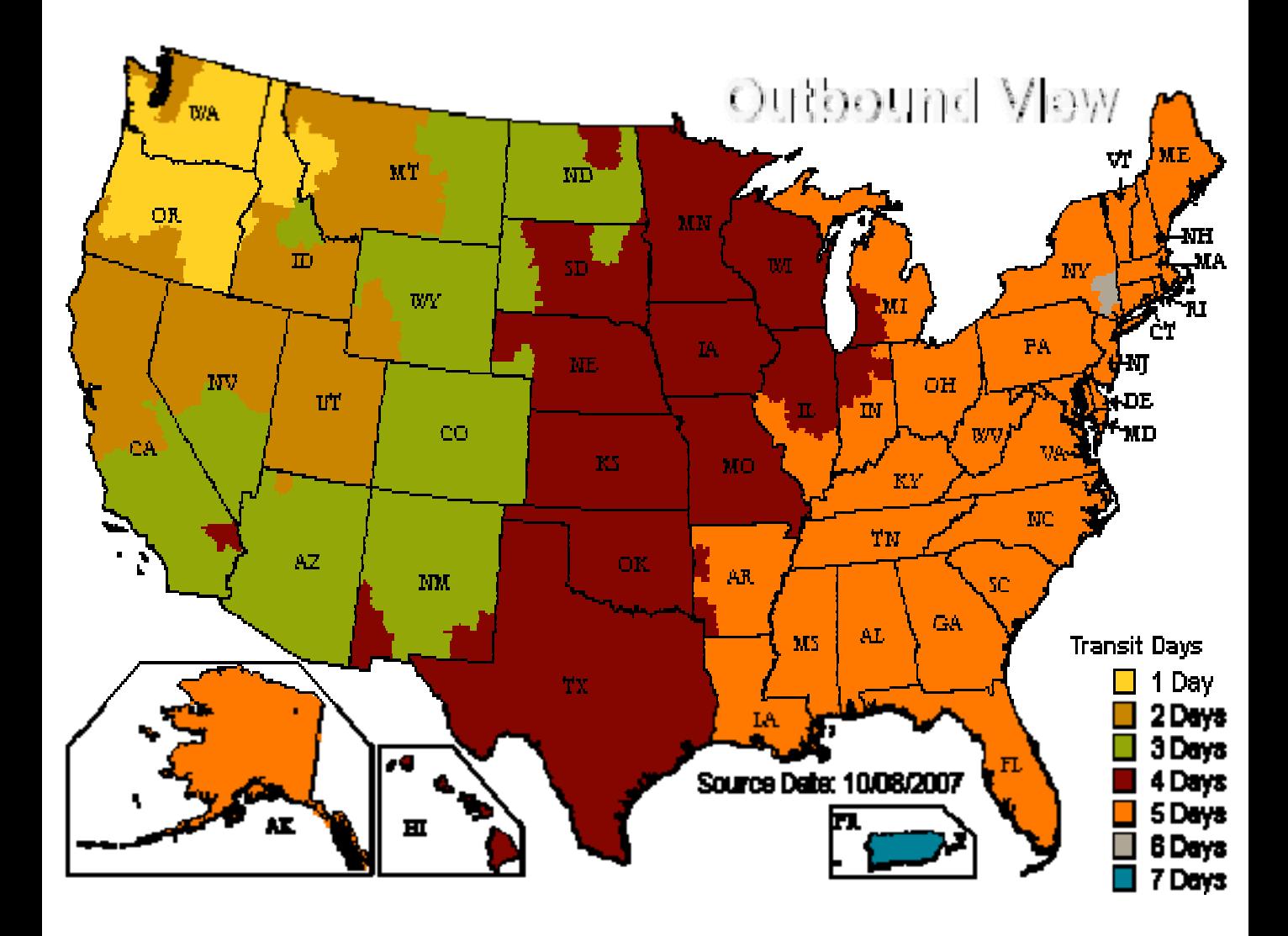